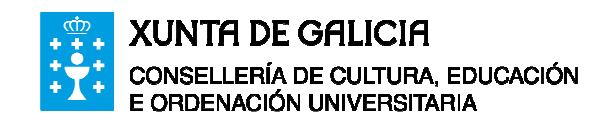

# **Manual de Usuario**

# **Servizo de Correo Electrónico**

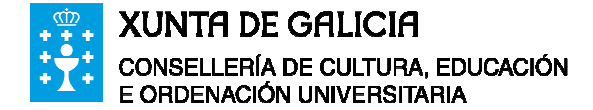

#### **INDICE**

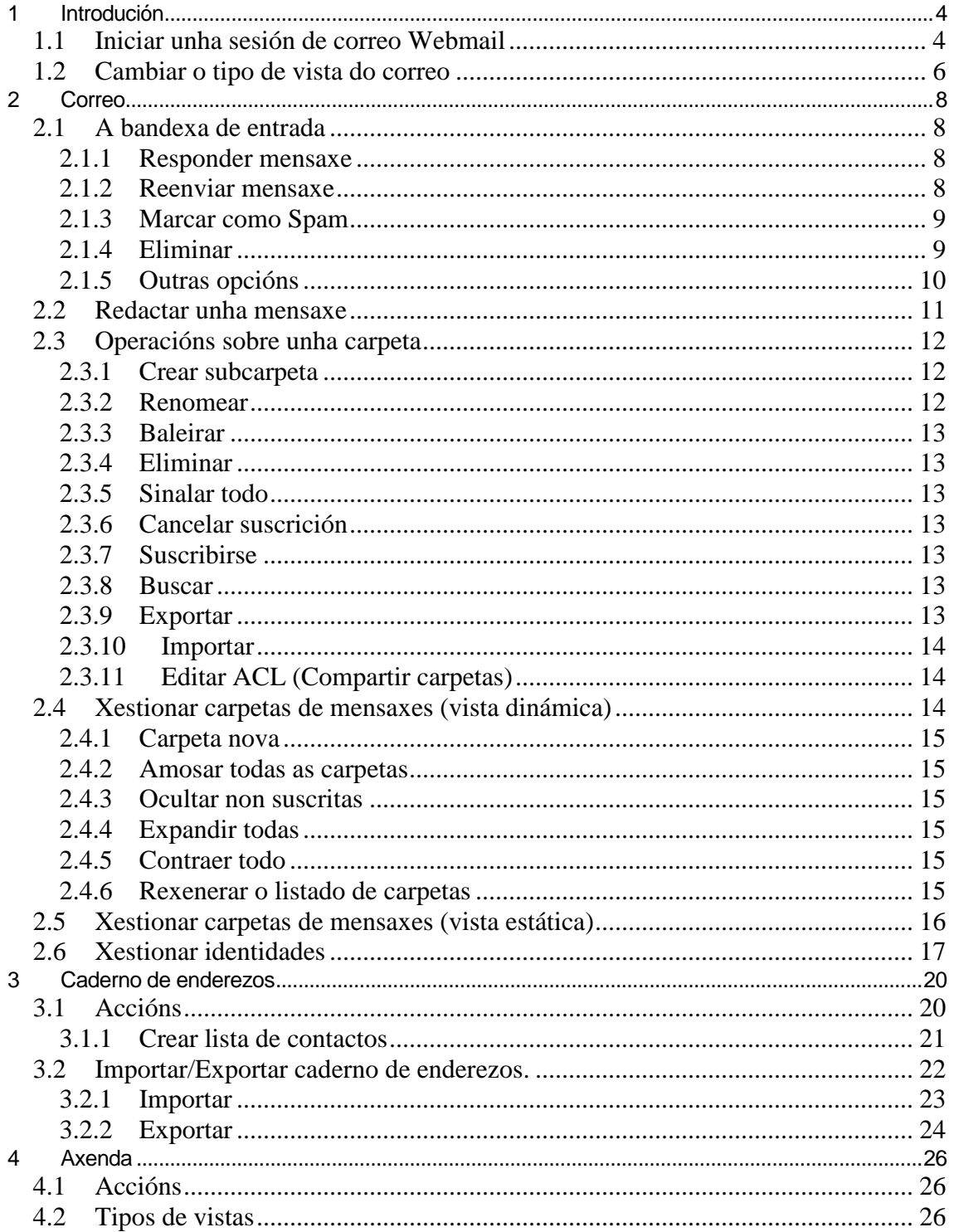

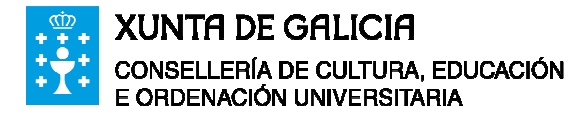

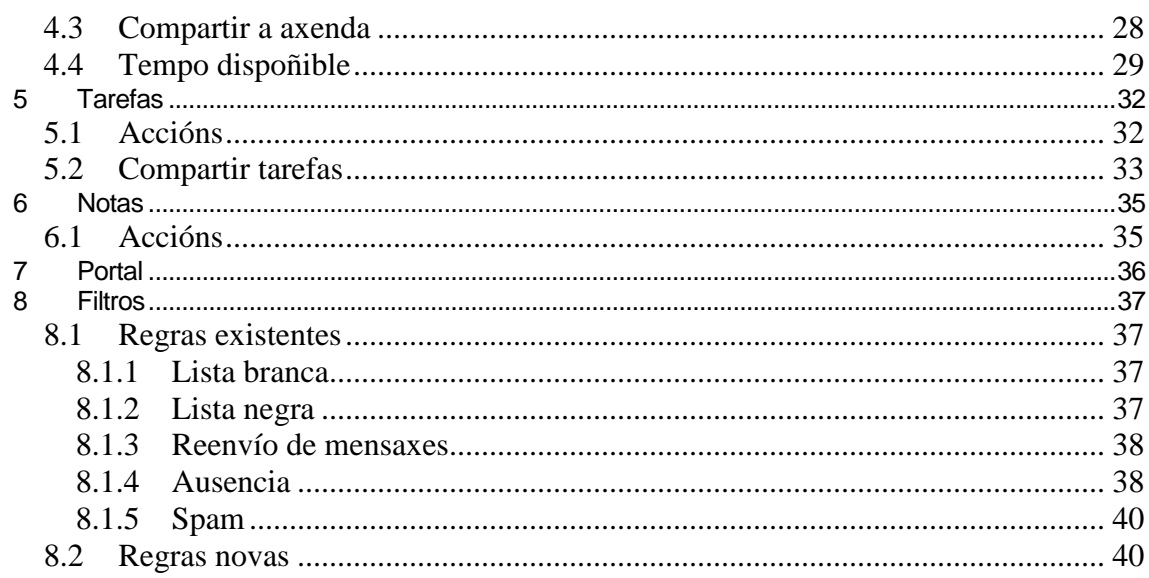

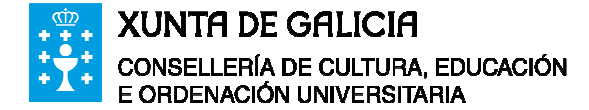

## **1 Introdución**

O correo web ou Webmail trátase de contas de correo que para ser consultadas requiren unha conexión a unha determinada páxina de Internet e que se introduza o nome de usuario e contrasinal. É dicir, consúltanse e manéxanse os correos directamente no servidor en lugar de descargalos no PC.

#### **1.1 Iniciar unha sesión de correo Webmail**

Para iniciar unha sesión no servizo de correo web da Consellería de Educación e Ordenación Universitaria da Xunta de Galicia, hai que introducir o enderezo (ou URL) https://www.edu.xunta.es/webmail no campo de dirección na pantalla do navegador.

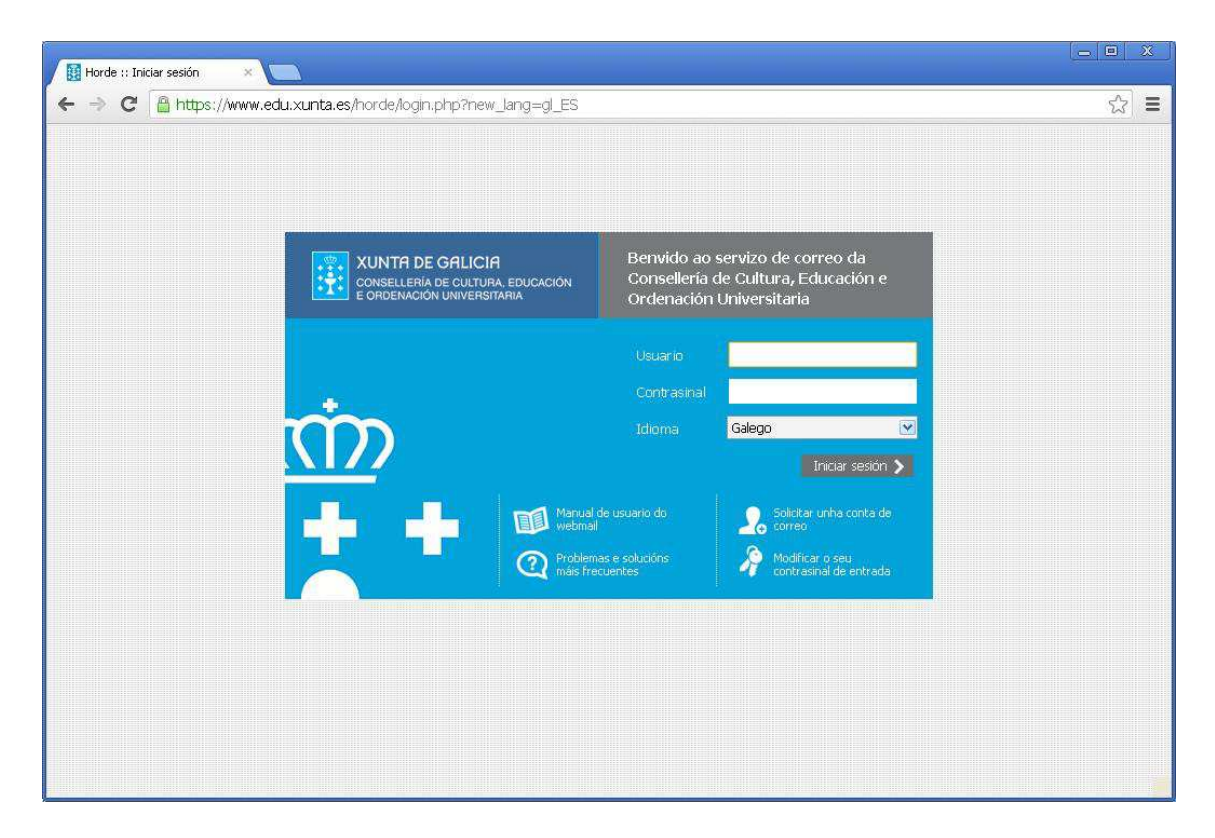

Esta pantalla permitirá iniciar unha sesión de correo introducindo os datos **Usuario** e **Contrasinal**.

O nome de usuario debe ser o identificador de usuario do correo electrónico corporativo, por exemplo:

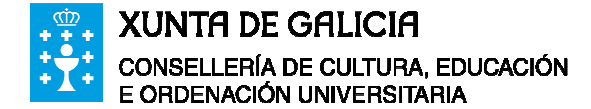

Identificador de usuario: *usuario11* do enderezo de correo corporativo *usuario11@edu.xunta.es* e o seu contrasinal.

Tamén se poderá elixir o idioma co cal traballará, aínda que prevalecerá o que teña fixado o usuario nas súas opcións.

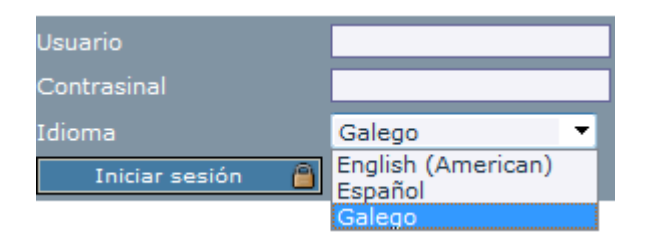

Existen distintos tipos de interface para visualizar o correo:

- Tradicional: esta é unha vista clásica e sinxela onde se pode ver o listado de mensaxes.
- Dinámico: esta vista presenta un aspecto distinto e engade funcionalidade á vista clásica. Por exemplo: permite unha vista previa das mensaxes. É a que aparecerá escollida por defecto.
- Para móbiles: esta vista é moi sinxela e está pensada para conexións desde dispositivos móbiles.

Aspecto da vista tradicional:

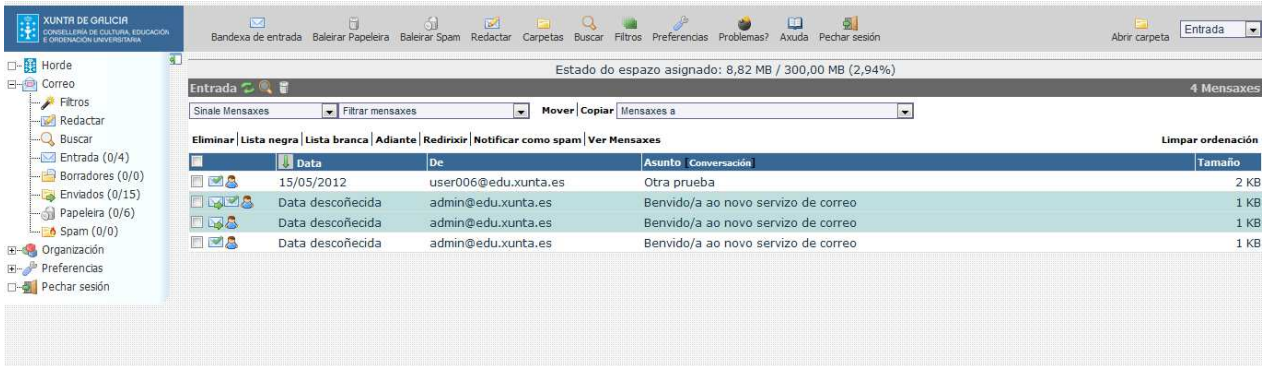

Aspecto da vista dinámica:

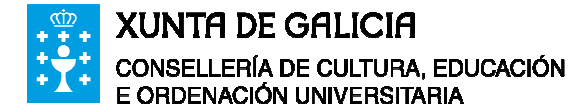

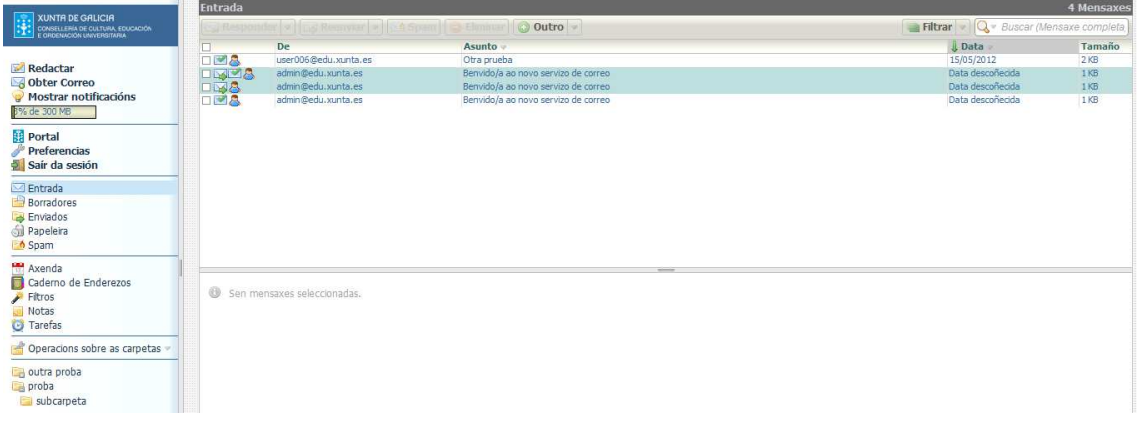

### **1.2 Cambiar o tipo de vista do correo**

Por defecto está activada a vista dinámica do correo, xa que presentando a mesma funcionalidade que a vista estática é máis sinxela de manexar. De todos xeitos é posible cambiar á vista estática, para iso hai que seguir estes pasos:

1. Ir ás opcións de correo:

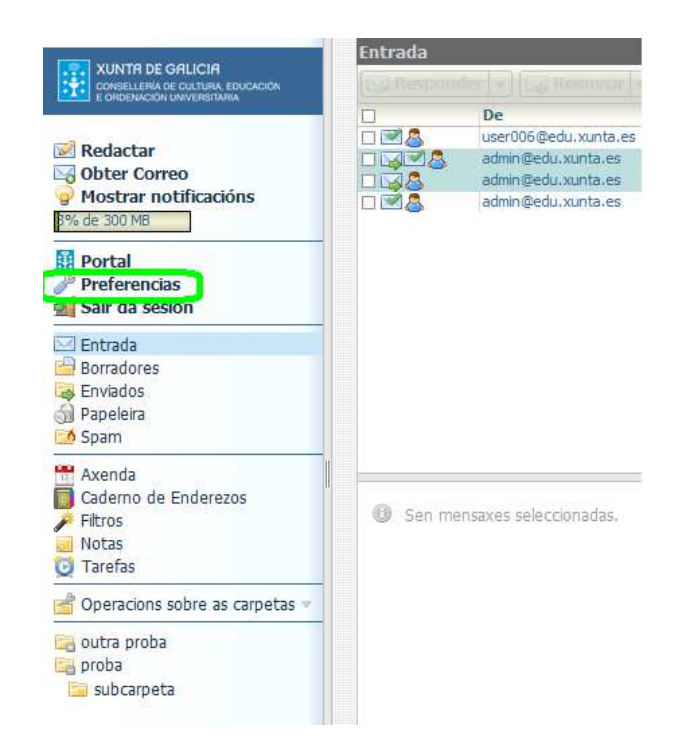

2. Entrar no apartado de vista dinámica:

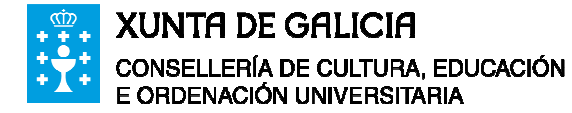

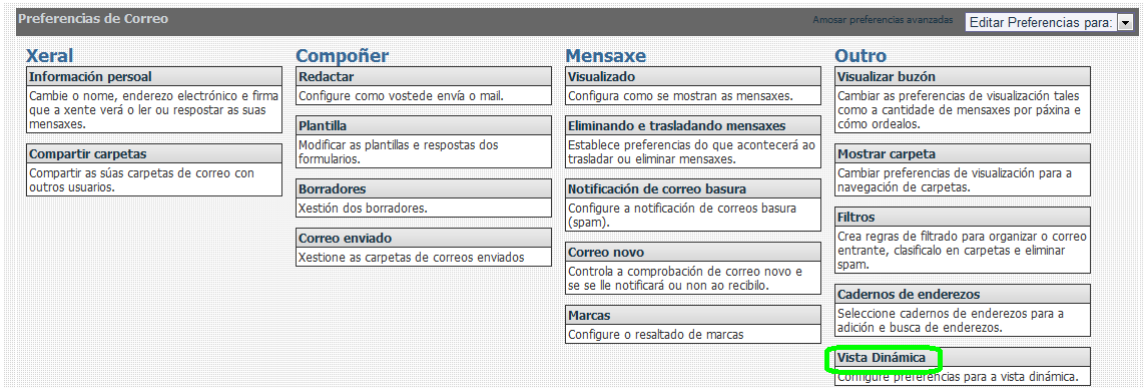

3. Desmarcar a opción de que sempre se amose a vista dinámica cando o navegador o permita:

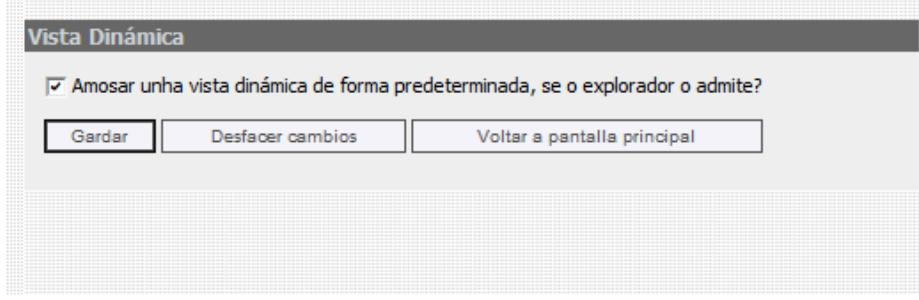

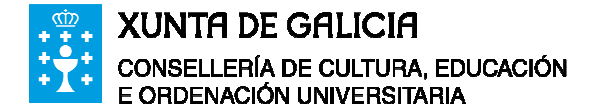

## **2 Correo**

A parte de correo é o módulo principal e máis importante do servizo de correo web. Permite a visualización, recepción, envío, busca, clasificación e a ordenación en carpetas das mensaxes de correo electrónico que reciba ou envíe o usuario.

### **2.1 A bandexa de entrada**

A bandexa de entrada é a pantalla de inicio que lle aparece a un usuario ao entrar no Webmail por defecto. O seu aspecto é o amosado no apartado anterior nas ilustracións da vista dinámica e a tradicional.

Este manual describirá a funcionalidade da vista dinámica, tendo en conta que a ofrecida pola vista tradicional é a mesma.

Ao seleccionar unha mensaxe na bandexa de entrada actívanse as opcións da barra de ferramentas superior:

#### **2.1.1 Responder mensaxe**

Para responder unha mensaxe de correo electrónico o usuario debe seleccionala previamente. Unha vez seleccionada, pinchando no despregable aparecen dúas opcións:

- Responder ao remitente: contéstase ao remitente da mensaxe.
- Responder a todos: contéstase ao remitente e a todos os destinatarios da mensaxe recibida.

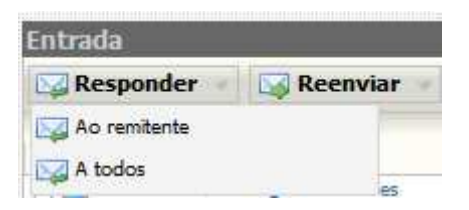

Ademais, ao pinchar directamente sobre responder, o sistema por defecto contestará ao remitente da mensaxe seleccionada.

En calquera das dúas opcións, abrirase unha nova ventá do navegador na que varios campos xa estarán cubertos «De:<o enderezo de correo do usuario>», «Para: <enderezo de correo do ou dos destinatarios>» e o campo «Asunto: Re: <asunto da mensaxe orixinal>».

#### **2.1.2 Reenviar mensaxe**

Como no apartado anterior hai que ter seleccionada unha mensaxe de correo electrónico. Unha vez feito, o sistema ofrece varias opcións:

• Como documento adxunto: reenviarase a mensaxe enteira como tal, incluíndo as cabeceiras de mensaxe e os posibles ficheiros adxuntos.

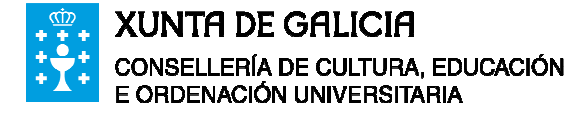

- O texto do corpo: reenviarase unicamente o texto da mensaxe orixinal, suprimindo os adxuntos.
- Documento adxunto e Texto: reenviaranse a mensaxe como adxunto, e ademais, incluirase o texto da mensaxe orixinal no corpo do novo mensaxe.
- Editar como novo: envía a mensaxe como se fose orixinal sen incluír cabeceiras de reenvío.
- Redirixir: ponse a dirección á que se quere enviar e reenvíase a mensaxe.

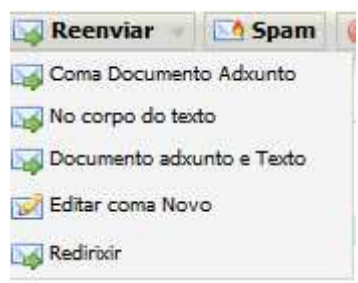

Por defecto, ao pinchar directamente sobre reenviar, a opción de reenvío é a de enviar o texto da mensaxe.

#### **2.1.3 Marcar como Spam**

Como nos casos anteriores esta opción actívase cando hai unha mensaxe seleccionada. Unha vez feito isto, ao pinchar sobre o botón de Spam, reportarase dita mensaxe como correo non desexado e moverase a mensaxe a carpeta de Spam.

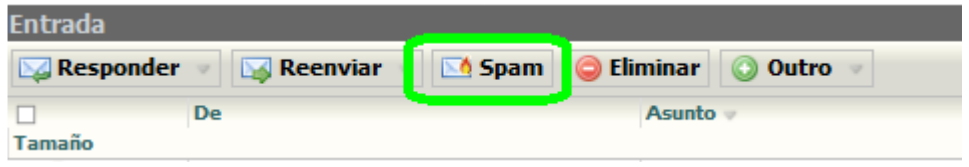

#### **2.1.4 Eliminar**

Esta opción envía a mensaxe seleccionada a carpeta de papeleira da caixa de correo do usuario.

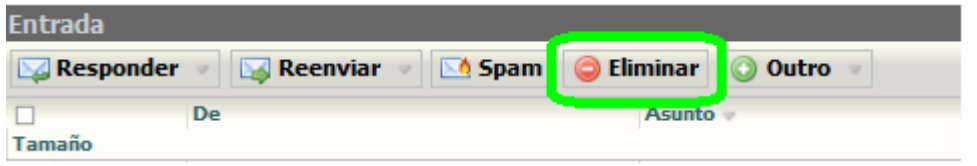

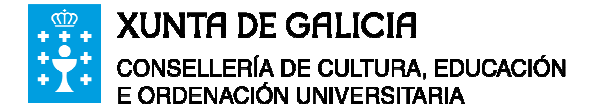

#### **2.1.5 Outras opcións**

Este menú encóntrase dispoñible aínda que non se teña seleccionado unha mensaxe. O conxunto de opcións é mais reducido que ao ter seleccionada unha mensaxe. A continuación detállanse todas as opcións:

- Ocultar vista previa: ao pulsar esta opción, ocúltase o panel de vista previa da aplicación.
- Disposición vertical: ao pulsar esta opción o panel de vista previa amósase á dereita da pantalla.
- Marcar como lido: ao pulsar esta opción, márcanse como lidas todas as mensaxes de correo electrónico que estean seleccionadas na Bandexa de Entrada. Para marcalas como non lidas hai que desmarcar a opción.
- Marcar mensaxe para seguemento: ao pulsar esta opción, márcanse todas aquelas mensaxes que se encontren seleccionadas. A marca consiste nunha bandeira. Para quitar a marca hai que desmarcar a opción.
- Lista negra: permite introducir os enderezos de correo electrónico dos remitentes na lista negra de enderezos, das cales non se desexa recibir correo electrónico por consideralas correo lixo, ou por calquera outro motivo.
- Lista branca: permite introducir os enderezos de correo electrónico dos remitentes na lista branca de enderezos, das cales quérese recibir correo electrónico, a pesar de que o sistema nos filtros previos que realiza as poda cualificar como correo lixo.

As opcións que están dispoñibles en calquera momento son "ocultar vista previa" e "disposición vertical".

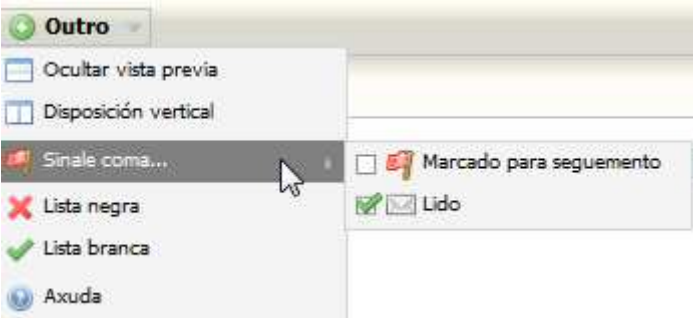

Para seleccionar ou quitar a selección de todas as mensaxes hai que pulsar onde se indica na seguinte gráfica:

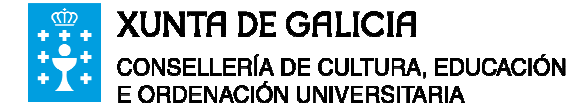

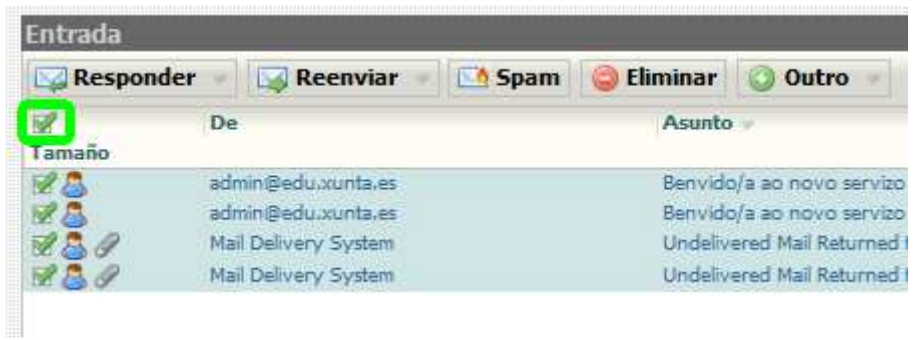

#### **2.2 Redactar unha mensaxe**

A función principal dun sistema de correo é poder enviar mensaxes a outros usuarios. Para facer isto basta con pinchar en "Redactar" no icono da barra lateral de ferramentas e aparecerá a seguinte pantalla de redacción:

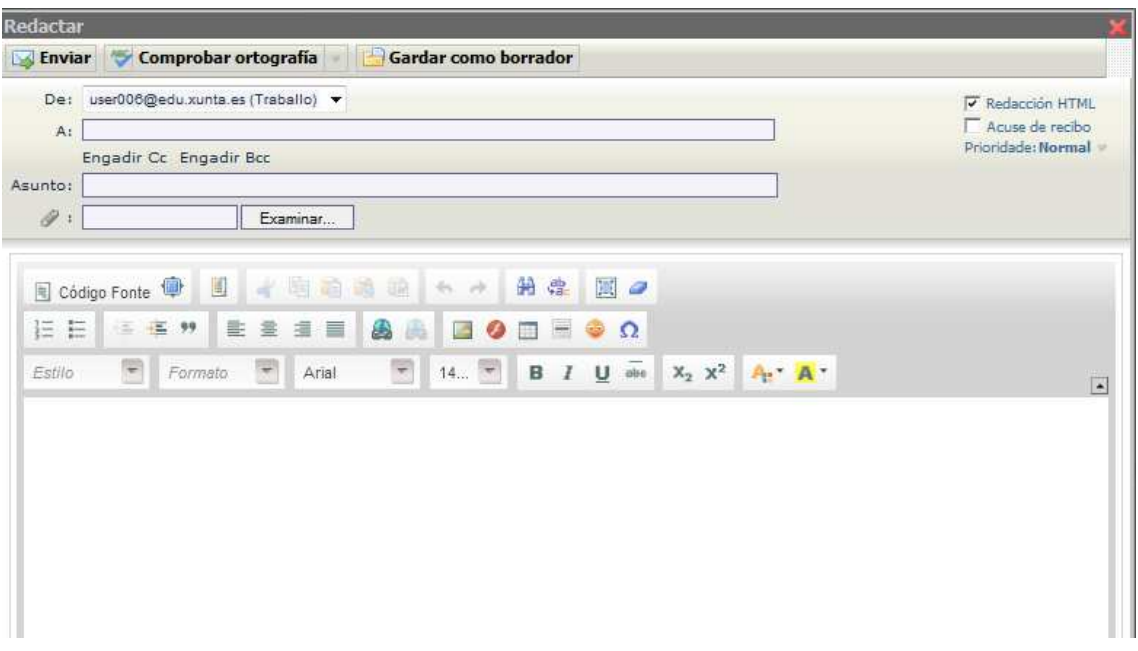

Esta pantalla ofrece diversas opcións ao usuario:

- Escribir a mensaxe en texto plano ou en formato HTML, pudendo neste caso utilizar unha barra de ferramentas con funcionalidades como diferentes tipo de letra, tamaño, sangría, etc…
- Pedir que o destinatario envíe unha mensaxe automática de confirmación de lectura.
- Enviar unha mensaxe con grados de prioridade dependendo da urxencia da mesma.
- Comprobar a ortografía do texto redactado.

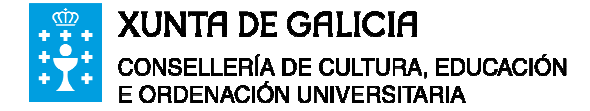

- Gardar como borrador para enviar a mensaxe noutro momento.
- Introducir carácteres especiais.

## **2.3 Operacións sobre unha carpeta**

Na vista dinámica, cando se pincha enriba dunha carpeta co botón dereito do rato aparece un menú con varias accións a realizar sobre a mesma:

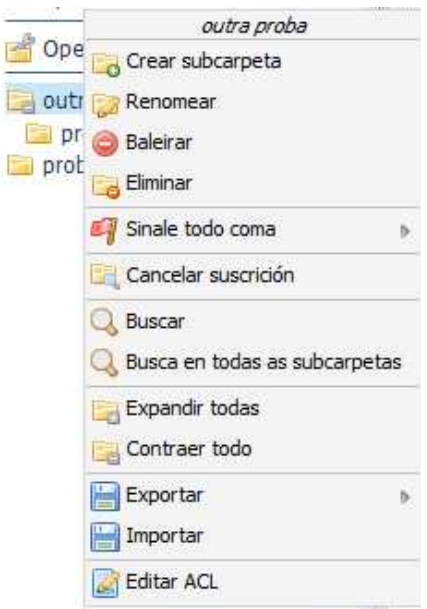

#### **2.3.1 Crear subcarpeta**

Esta acción permite crear unha carpeta dentro da carpeta sobre a que se pincha co botón dereito:

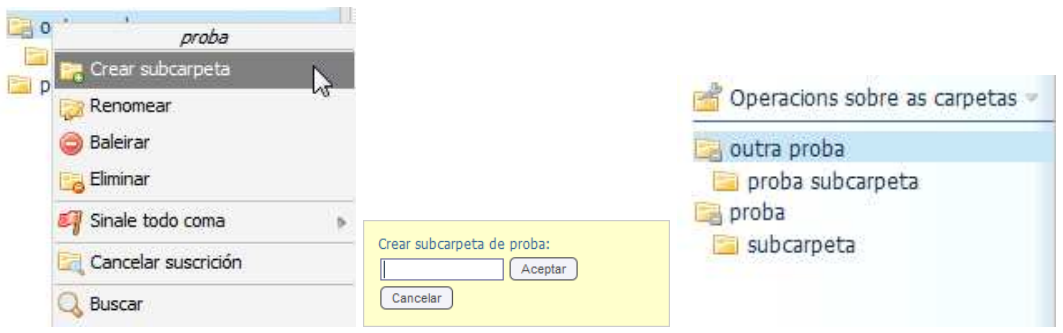

#### **2.3.2 Renomear**

Esta opción permite cambiar o nome da carpeta. Hai que ter en conta que as carpetas de Bandexa de Entrada, Enviados, Borradores, Spam e Papeleira non admiten esta opción.

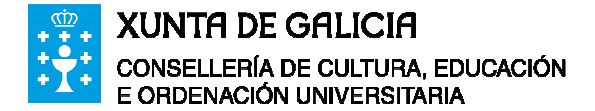

#### **2.3.3 Baleirar**

Esta opción permite eliminar todos as mensaxes da carpeta elixida.

#### **2.3.4 Eliminar**

Esta opción elimina a carpeta seleccionada.

#### **2.3.5 Sinalar todo**

Esta opción permite sinalar todas as mensaxes da carpeta como lidas o como non lidas:

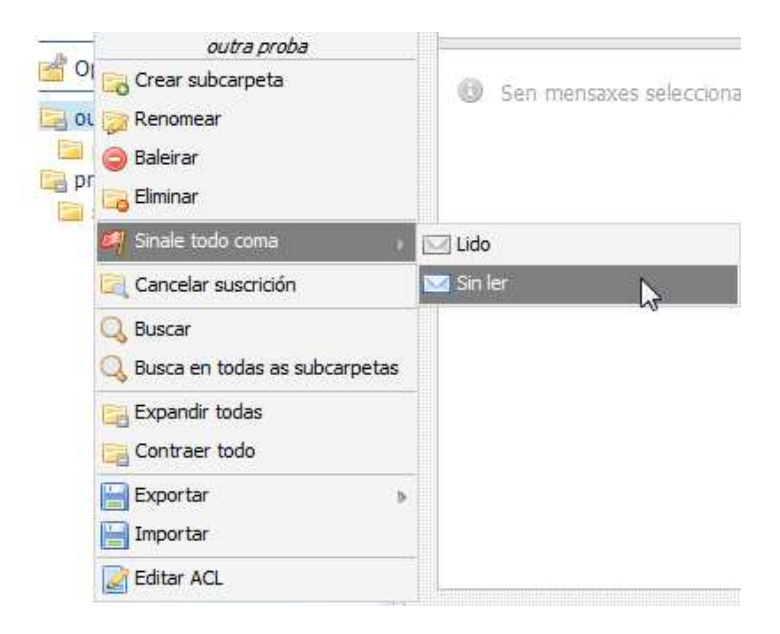

#### **2.3.6 Cancelar suscrición**

Esta opción permite cancelar a suscrición a unha carpeta . Isto quere dicir que dita carpeta deixará de aparecer no listado de carpetas visibles da caixa de correo no menú lateral no momento que se volva a cargar.

#### **2.3.7 Suscribirse**

Esta opción permite a suscrición a unha carpeta . Isto quere dicir que dita carpeta aparecerá sempre no listado de carpetas visibles da caixa de correo no menú.

#### **2.3.8 Buscar**

Esta opción permite realizar unha busca dentro da carpeta seleccionada.

#### **2.3.9 Exportar**

Esta opción permite gardar no equipo as mensaxes que existen na carpeta seleccionada da caixa de correo:

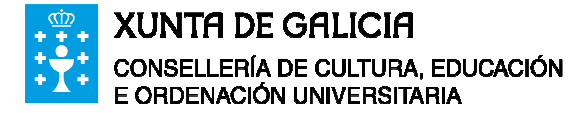

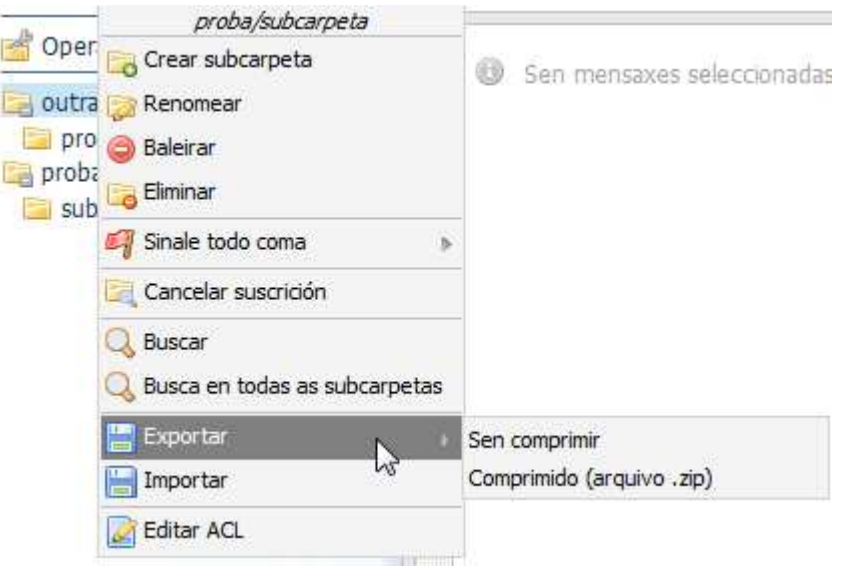

#### **2.3.10 Importar**

Esta opción permite cargar mensaxes que se encontren no equipo nun formato permitido, neste caso arquivos .mbox.

#### **2.3.11 Editar ACL (Compartir carpetas)**

Esta opción traslada ao usuario a pantalla de compartir carpetas, na que pode dar permisos a outros usuarios do sistema para ver as mensaxes que están dentro da carpeta seleccionada:

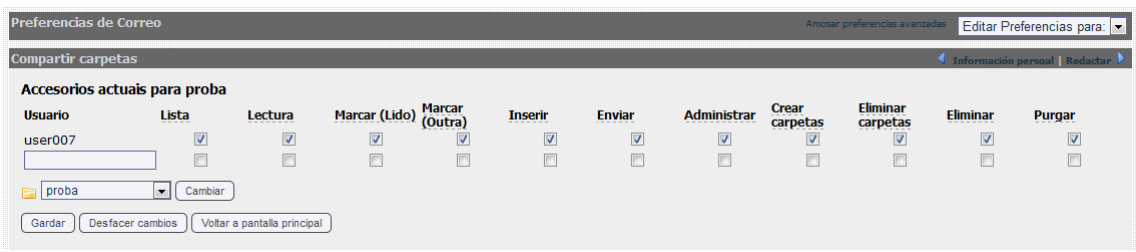

### **2.4 Xestionar carpetas de mensaxes (vista dinámica)**

Esta opción está dispoñible na parte inferior do menú lateral. Pinchando onde se observa na seguinte figura pódense ver as seguintes opcións:

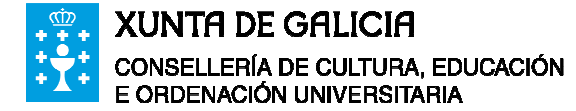

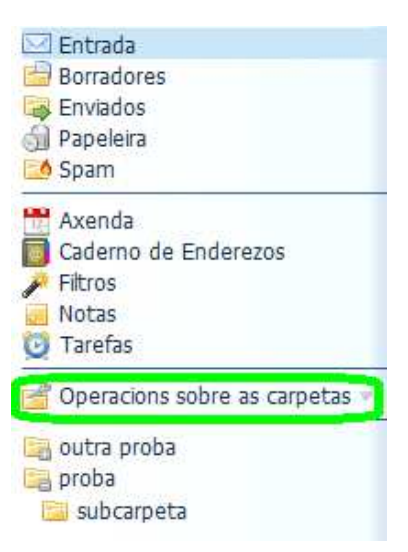

#### **2.4.1 Carpeta nova**

Esta opción permite crear unha carpeta nova.

#### **2.4.2 Amosar todas as carpetas**

Esta opción permite amosar todas as carpetas da caixa de correo a pesar de que non exista unha suscrición a mesma. Despois de pulsar esta opción é cando o usuario pode suscribirse a carpetas que non estiveran visibles pola falta de suscrición as mesmas.

#### **2.4.3 Ocultar non suscritas**

Esta opción aparece cando se están a amosar todas as carpetas. Cando se efectúa desaparecen as carpetas as cales o usuario non esta suscrito.

#### **2.4.4 Expandir todas**

Esta opción permite expandir a árbore de carpetas e visualizar todas as subcarpetas.

#### **2.4.5 Contraer todo**

Esta opción permite visualizar unicamente as carpetas do nivel superior, ocultando todas as subcarpetas.

#### **2.4.6 Rexenerar o listado de carpetas**

Esta opción permite actualizar o listado de carpetas no caso de que se realizaran cambios no mesmo desde outro cliente de correo.

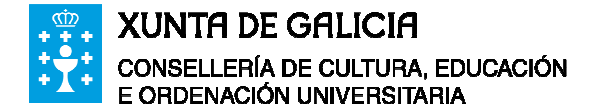

### **2.5 Xestionar carpetas de mensaxes (vista estática)**

Para usar esta opción hai que pulsar o icono na barra de ferramentas superior, estando no módulo de correo:

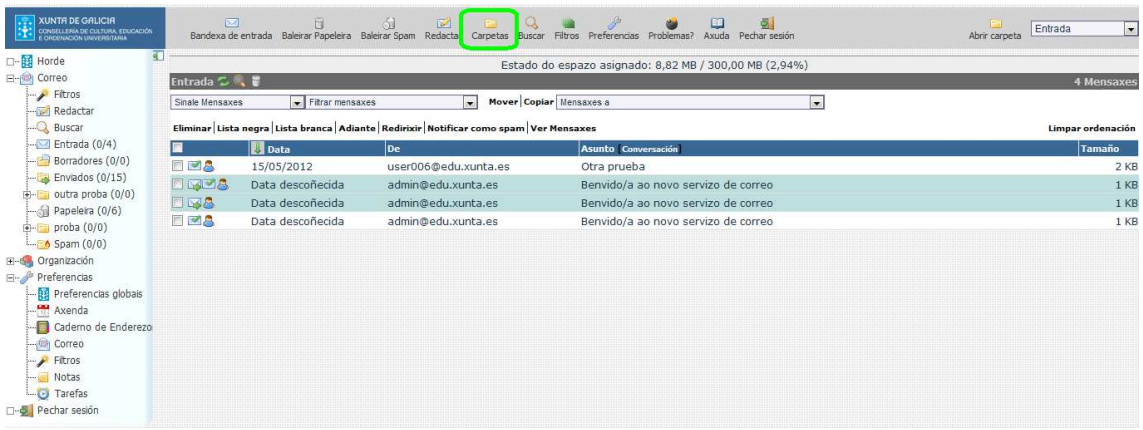

Unha vez pulsado o icono aparecerá unha pantalla con todas as carpetas existentes, como se pode observar na figura anterior, e poderanse realizar diversas accións sobre elas:

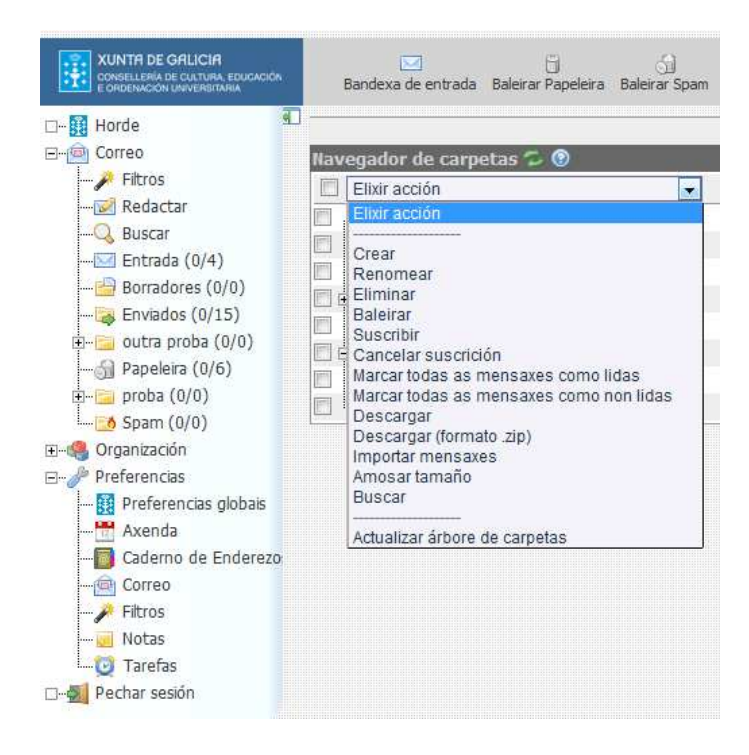

As opcións existentes son as mesmas explicadas para a parte dinámica no apartado anterior.

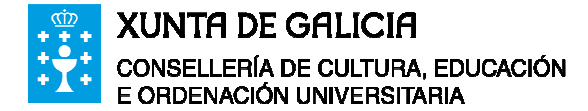

#### **2.6 Xestionar identidades**

Dentro das opcións que presenta o servizo de correo, que se poden ver pinchando na barra lateral "preferencias" e escollendo o módulo desexado, existe unha que permite ao usuario definir novas "identidades". Isto quere dicir que se un usuario posúe varios enderezos de correo electrónico poderá enviar mensaxes poñendo eses enderezos como remitente (no campo "De:"). Para configurar isto hai que seguir os seguintes pasos:

• Pinchar en opcións do menú lateral e no despregable da dereita escoller "Opcións Globais".

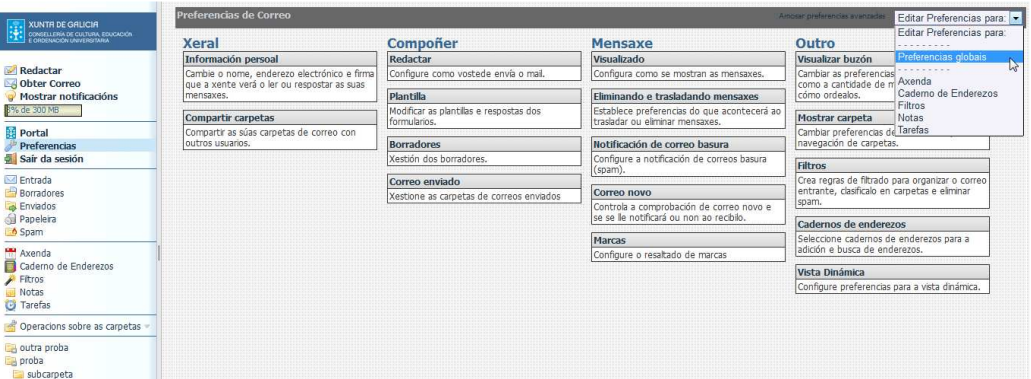

• Pinchar no apartado "Información persoal".

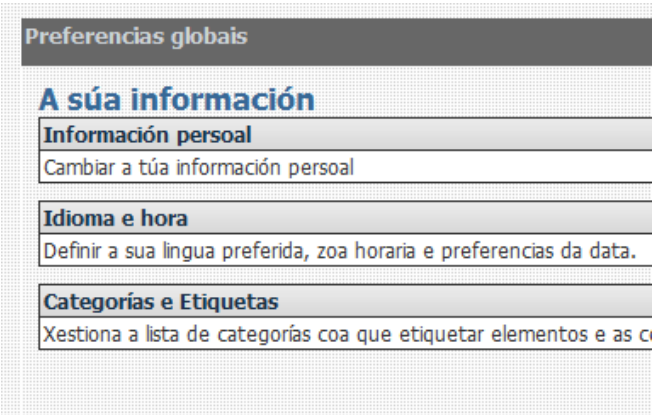

• No despregable "Seleccione a identidade que queira cambiar" escoller "Crear unha nova" e a continuación cubrir os seguintes datos: Nome da identidade, Nome completo, Enderezo de.

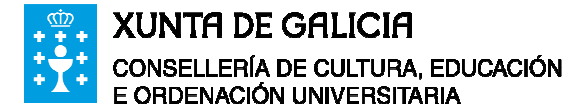

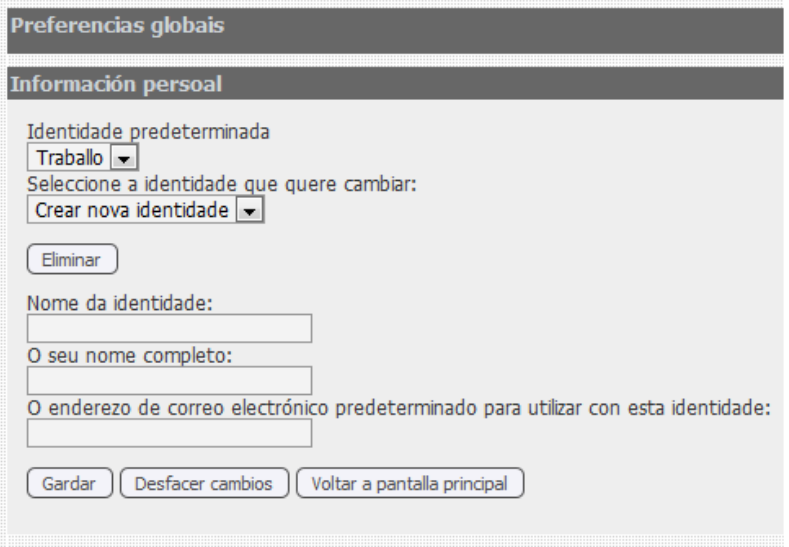

• Ao pulsar "Gardar opcións" enviarase unha mensaxe á caixa de correo indicada no campo "Enderezo de". Esta mensaxe conten un enlace que hai que pulsar para confirmar que se ten acceso a caixa indicada.

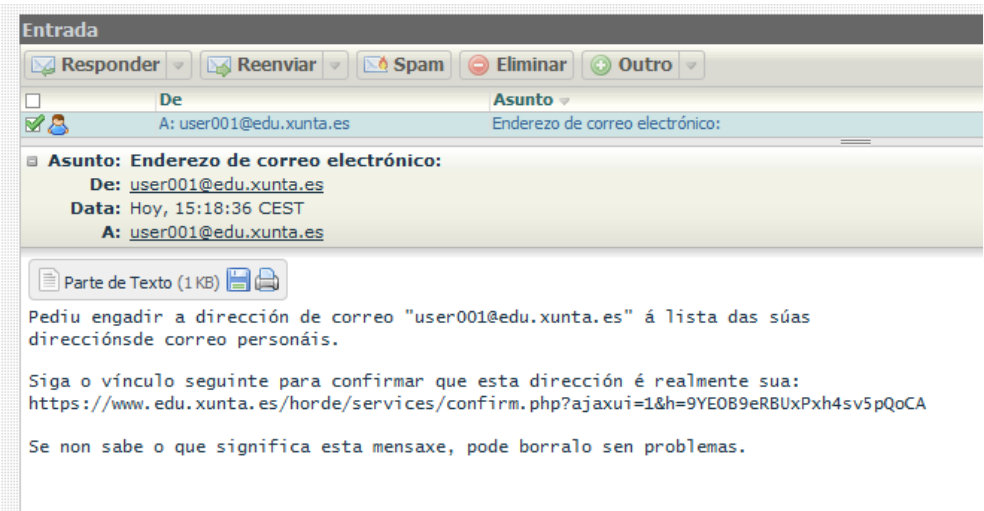

• Ao pulsar o enlace da mensaxe a nova identidade rexístrase para o usuario, que a partir dese momento poderá elixir o remitente desde o que desexa enviar mensaxes.

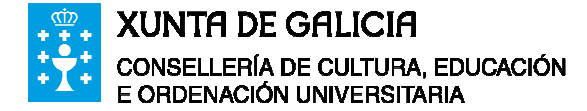

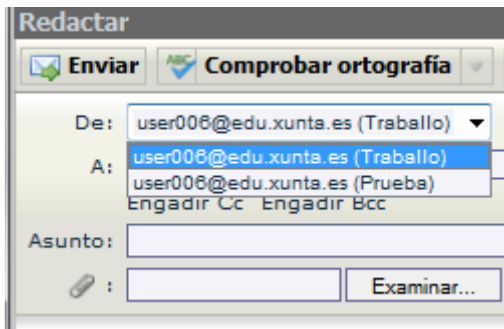

Na figura anterior amósase o mesmo enderezo de correo para dúas identidades distintas pero isto sucede por tratarse dun exemplo. Cada identidade pode ter un enderezo diferente sempre e cando se seguira o proceso que se acaba de explicar.

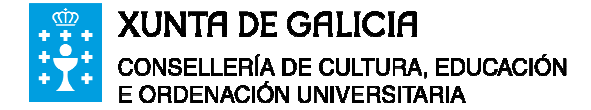

## **3 Caderno de enderezos**

O caderno de enderezos é un dos módulos principais do servizo de correo web. Permite almacenar todos os contactos dun usuario facilitando así o envío de correos, ter arquivados os números de teléfono, etc…

Sobre el pódense realizar buscas, altas, baixas, modificacións e exportar/importar os datos que conteña.

Para abrir o caderno de enderezos, hai que pinchar no botón Enderezos da barra de ferramentas lateral.

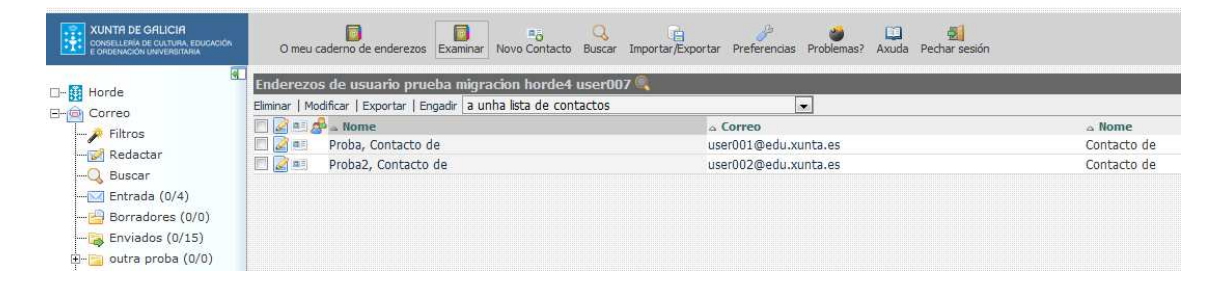

## **3.1 Accións**

O caderno de enderezos permite realizar as seguintes accións:

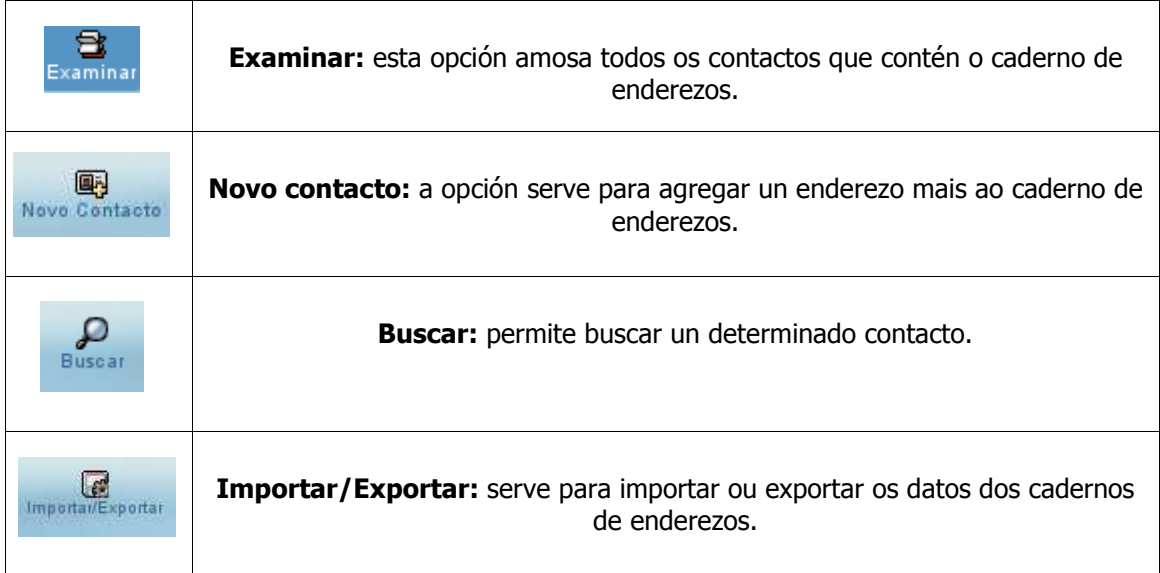

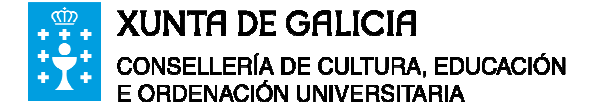

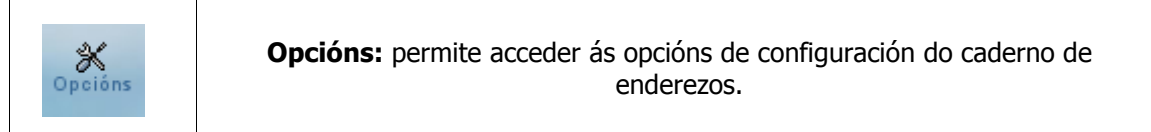

#### **3.1.1 Crear lista de contactos**

Ademais das posibles accións do apartado anterior, tamén se pode crear unha lista de contactos seguindo estes pasos:

• Hai que situarse no listado de contactos:

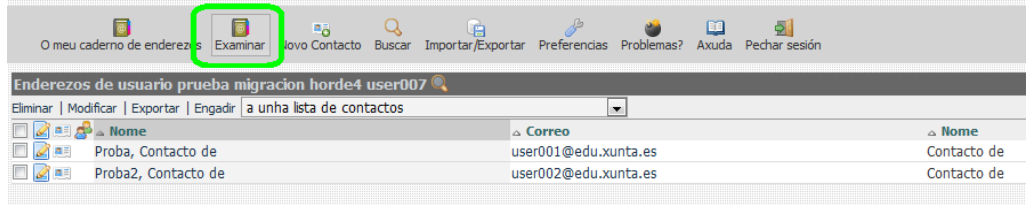

• Unha vez aí, hai que seleccionar os contactos que se queren engadir á lista:

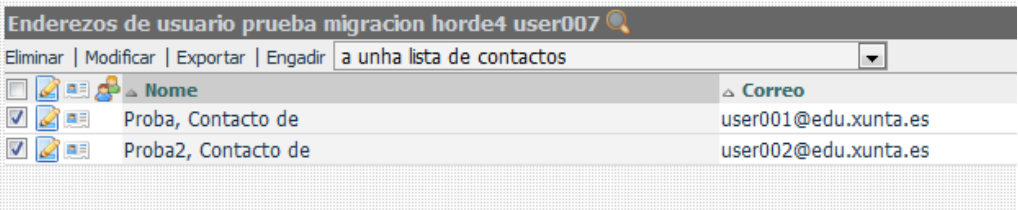

• Pínchase no despregable e elíxese o caderno de enderezos onde se quere crear ou unha lista xa existente:

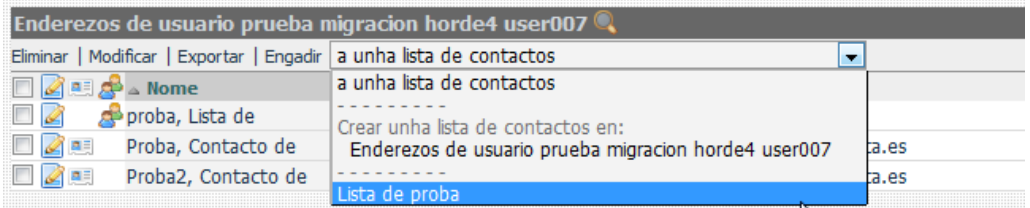

• Unha vez seleccionado o caderno pínchase en engadir e ponse un nome á lista e pínchase en aceptar:

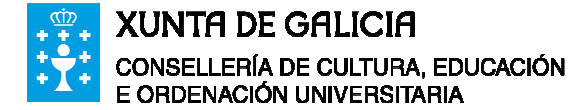

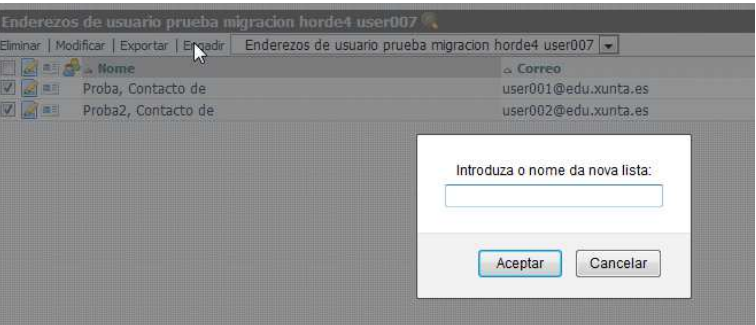

• Unha vez feito isto aparecerá a nova lista xunto co resto dos contactos diferenciada polo icono que ten ao lado:

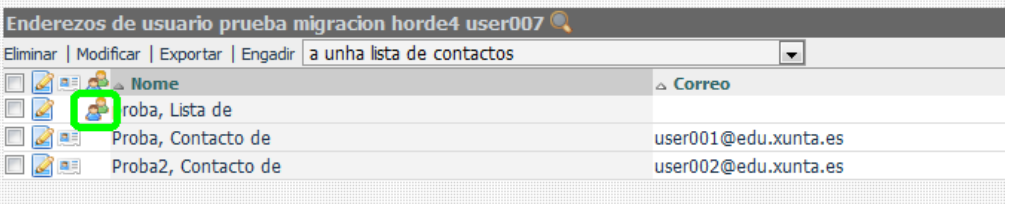

### **3.2 Importar/Exportar caderno de enderezos.**

Para acceder a esta opción, hai que pinchar no botón **Importar/ Exportar** da barra de ferramentas, dentro de **Enderezos**.

Ao realizar esta acción aparecerá a seguinte ventá:

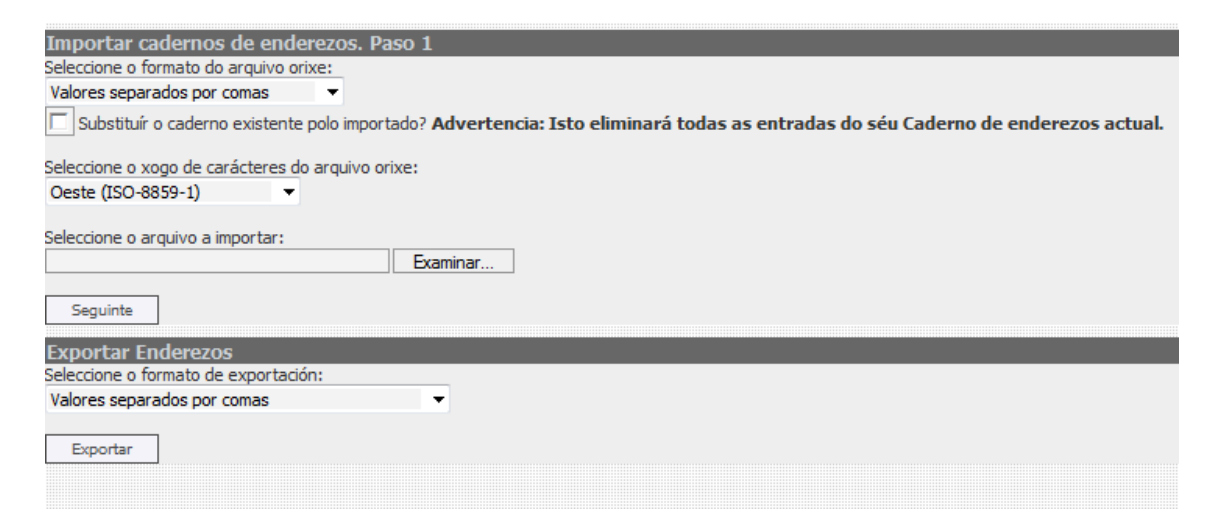

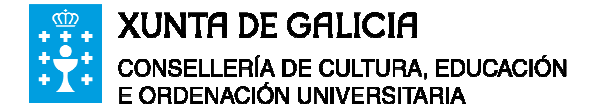

#### **3.2.1 Importar**

Para importar o **Caderno de enderezos** dende outro servizo de correo, primeiro débese ingresar nesta conta de correo, e exportar o caderno a un arquivo. O arquivo debe ter unha estrutura coñecida pola nova plataforma, a opción que se vai empregar no exemplo é "valores separados por comas".

Para importar o arquivo ao correo Webmail débense cubrir os seguintes campos:

• No despregable "**Seleccione o formato do arquivo orixe"**, hai que elixir a opción de formato do arquivo orixe exportada desde a outra conta de correo. Só se debe activar o recadro "**Substituír o caderno existente polo importado?, eliminaranse todas as entradas do caderno de enderezos actual**" se quere baleirar o seu caderno de enderezos antes de cargar o novo.

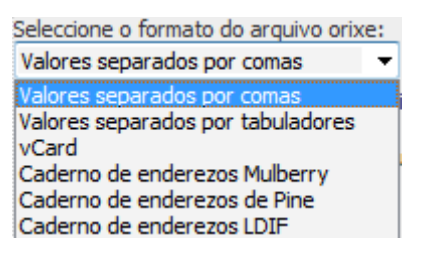

- No seguinte despregable Selecciónase o xogo de carácteres do arquivo orixe a importar.
- O seguinte paso é elixir o arquivo a importar (o arquivo gardado anteriormente). Búscase a ruta do arquivo premendo o botón **Examinar**.
- Despois de pulsar **Seguinte** aparecen os datos do arquivo e as opcións para recoñecer a estrutura do mesmo. Este é o paso 2:

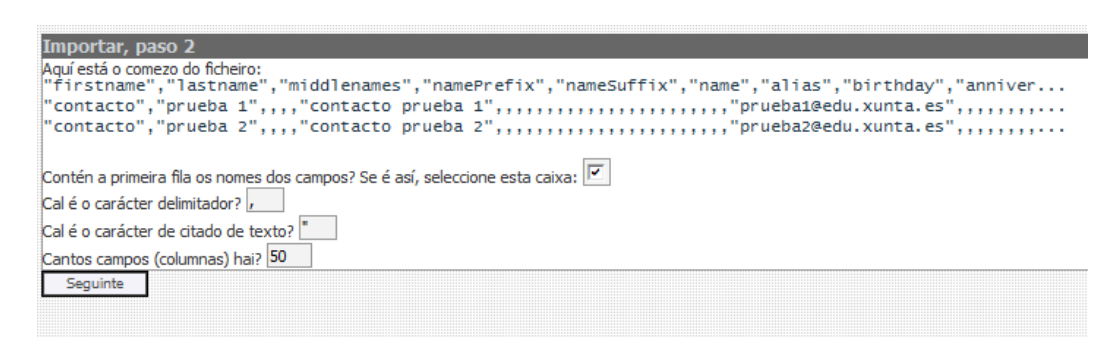

Seleccionase o que conveña segundo o arquivo de enderezos a importar:

• Contén a primeira fila os nomes dos campos?. Se é así, selecciónase esta recadro.

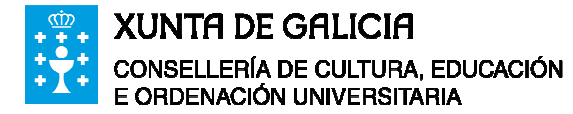

- Cal é o carácter delimitador?. Escríbese o carácter delimitador de rexistros.
- Cal é o carácter de citado de texto?. Escríbese o carácter delimitador de citado.
- Cantos campos (columnas) hai?. *Recoñeceranse automaticamente do arquivo a importar*.

Unha vez feito isto hai que pinchar en **Seguinte**.

• Paso 3. Débense ir seleccionando os pares coincidentes. Cada vez que seleccione un par pínchase en **engadir**. Unha vez finalizado este proceso (non é necesario que se seleccionen todos os pares) vólvese a pinchar en **Seguinte**.

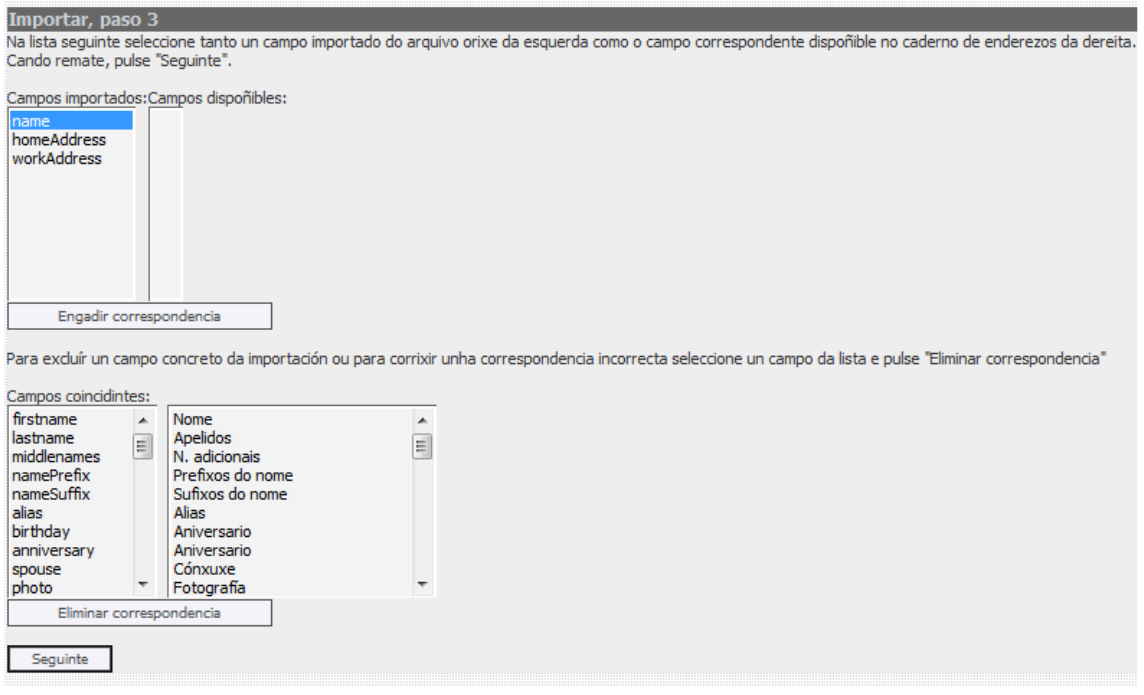

• Finalizado o proceso, pódese comprobar que todo está ben buscando no caderno de enderezos.

#### **3.2.2 Exportar**

Para exportar un caderno de enderezos do correo a outro servizo de correo débense encher as opcións da sección **Exportar Enderezos.**

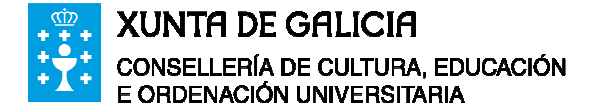

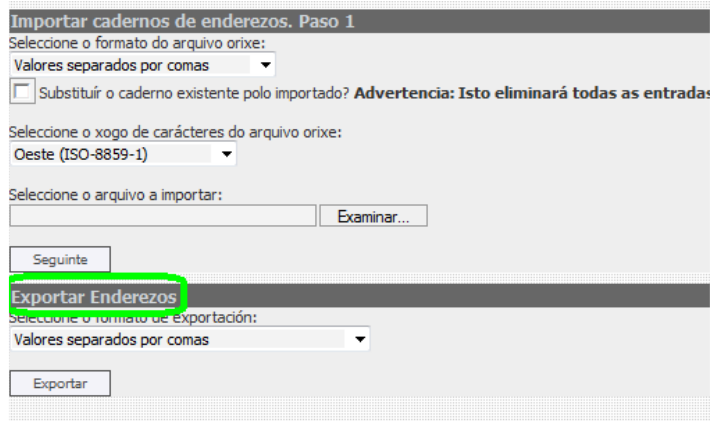

No despregable "**Seleccione o formato de exportación"**, débese elixir a opción de formato á que se quere exportar o caderno de enderezos, pulsando despois o botón **Exportar,** e exportarase a un arquivo co formato seleccionado.

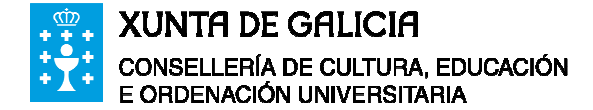

## **4 Axenda**

A Axenda é outro dos módulos principais do sistema de correo. Utilízase para anotar acontecementos que o usuario precisa lembrar. Estes acontecementos poden programarse cunha alarma, ter unha certa periodicidade, etc…

#### **4.1 Accións**

As opcións da barra de menú superior para a Axenda son as seguintes:

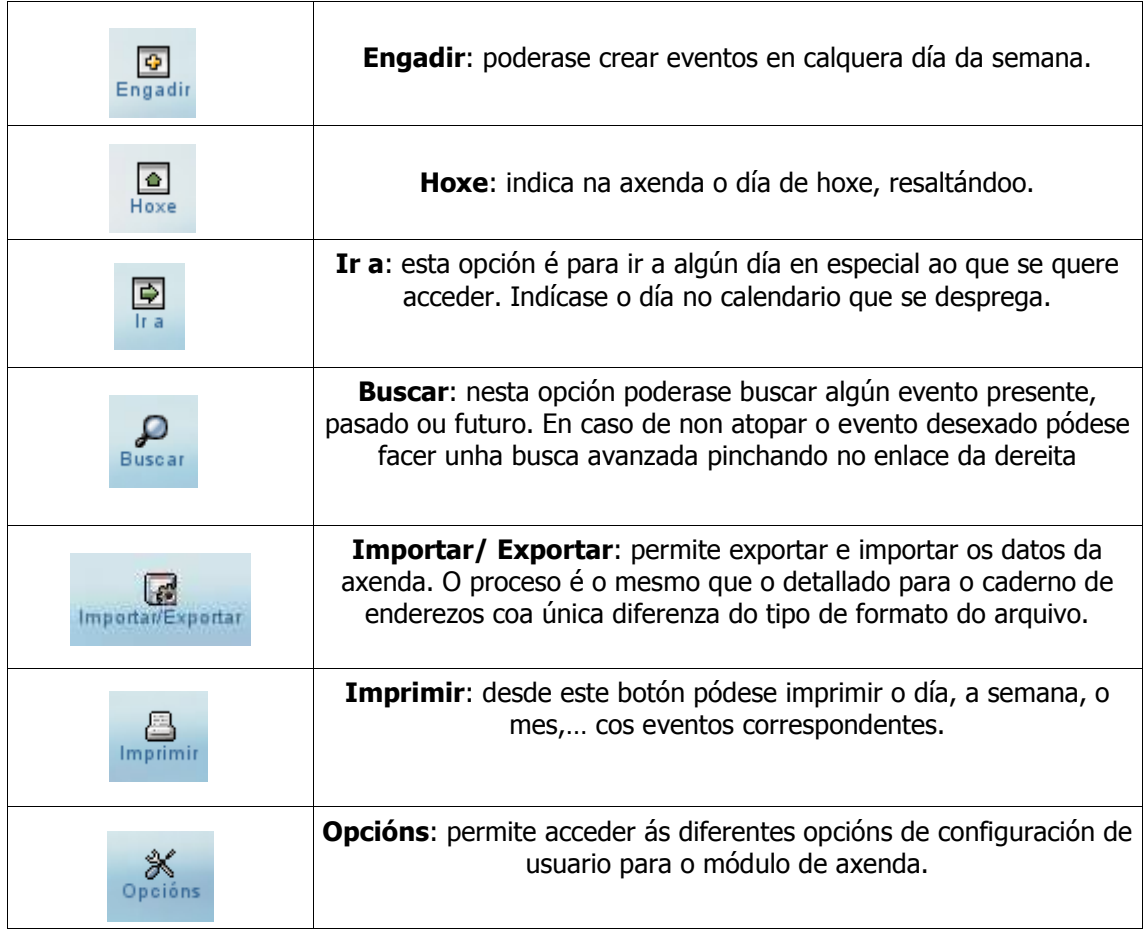

#### **4.2 Tipos de vistas**

**Día**: amosa os distintos acontecementos ao largo do día.

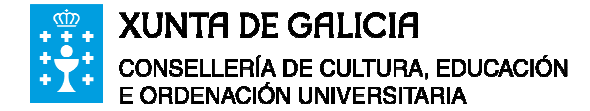

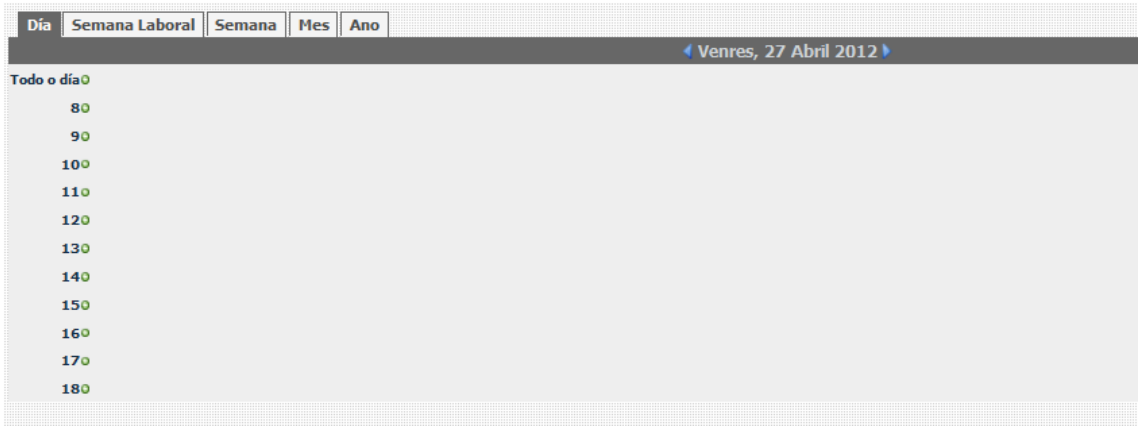

**Semana Laboral**: presenta os acontecementos dunha semana laboral (de luns a venres).

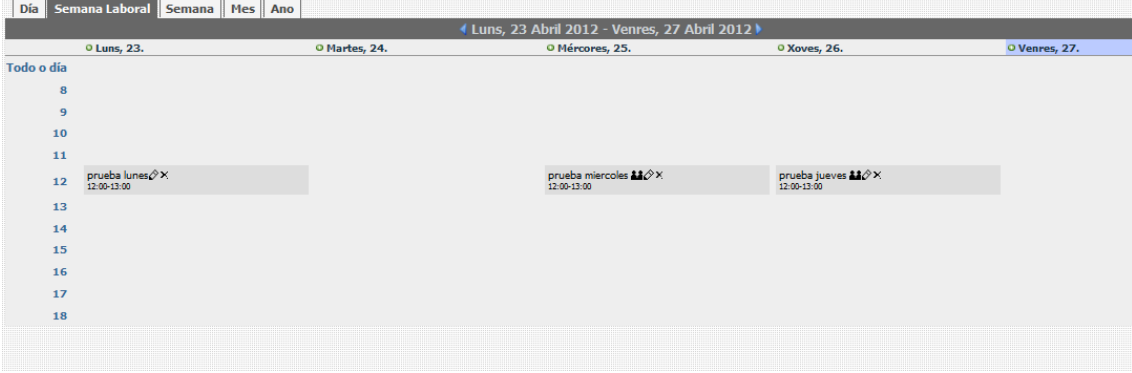

 $\overline{\phantom{a}}$ Día Semana Laboral Semana Mes Ano Luns, 23 Abril 2012 - Domingo, 29 Abril 2012 ▶ O Sábado, 28.  $O$  Luns<sub>r</sub> 23. O Martes, 24. <sup>o</sup> Mércores, 25. <sup>o</sup> Xoves, 26. O Venres, 27. O Domingo, 29. Todo o día  $\overline{\mathbf{8}}$  $\overline{9}$  $10$  $\overline{11}$ prueba miercoles  $\frac{11}{2}$ % prueba jueves  $\frac{11}{2}$ % 12:00-13:00 12 prueba lunes $\hat{\mathscr{D}}$ X<br>12-00-13:00  $13$  $14$ 15 16  $\overline{17}$ 18

**Semana**: aquí pódese ver os acontecementos da semana enteira (de luns a domingo).

**Mes**: amosa a axenda en forma mensual.

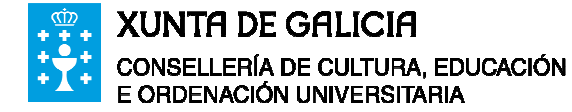

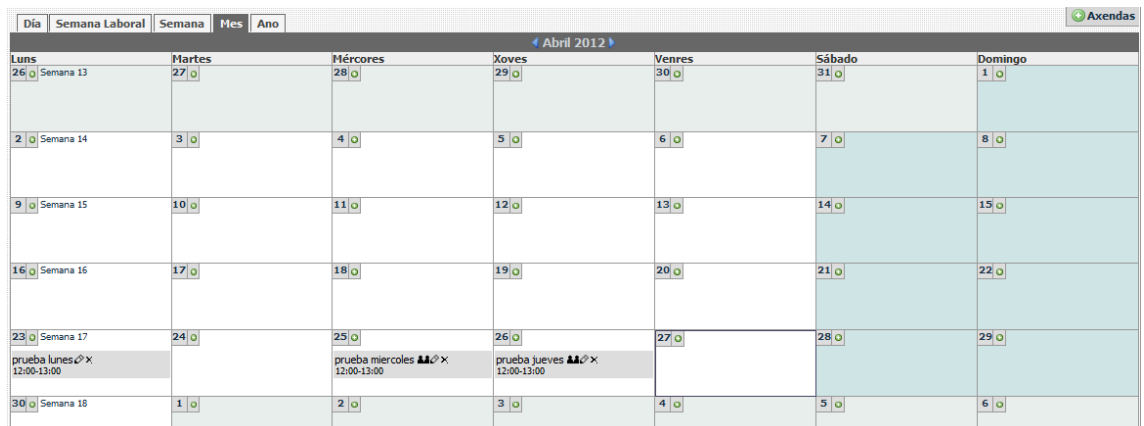

**Ano**: amosa o calendario anual cos días nos que hai eventos seleccionados nunha cor distinta.

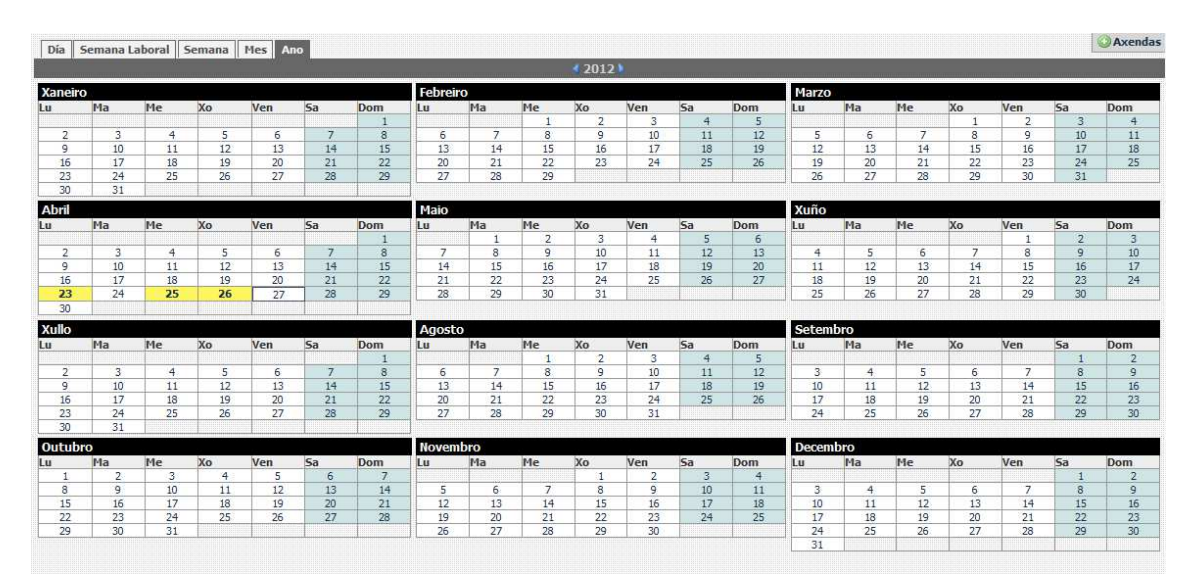

### **4.3 Compartir a axenda**

A dereita da pantalla, no despregable **Axendas** pódese dar permisos a outros usuarios sobre calquera das axendas do usuario. Estes poden ser: mostrar, ler, modificar, eliminar, conceder (delegar). Os pasos serían os seguintes:

• Pínchase no enlace "Xestionar axendas".

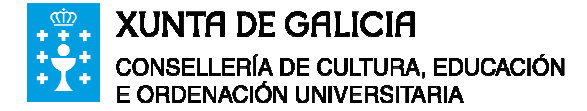

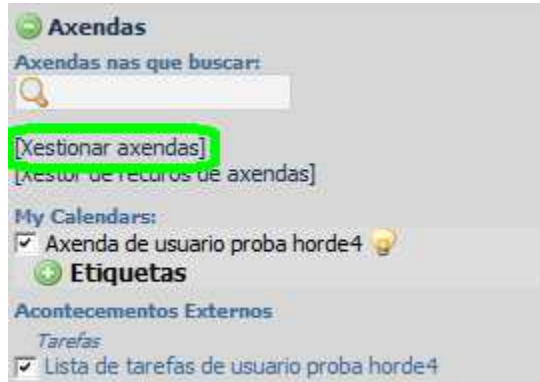

• Na axenda que se quere compartir pínchase na chave da dereita.

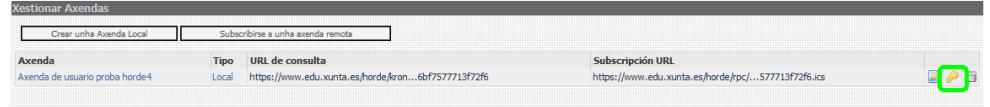

• Nesta pantalla danse os permisos aos usuarios desexados:

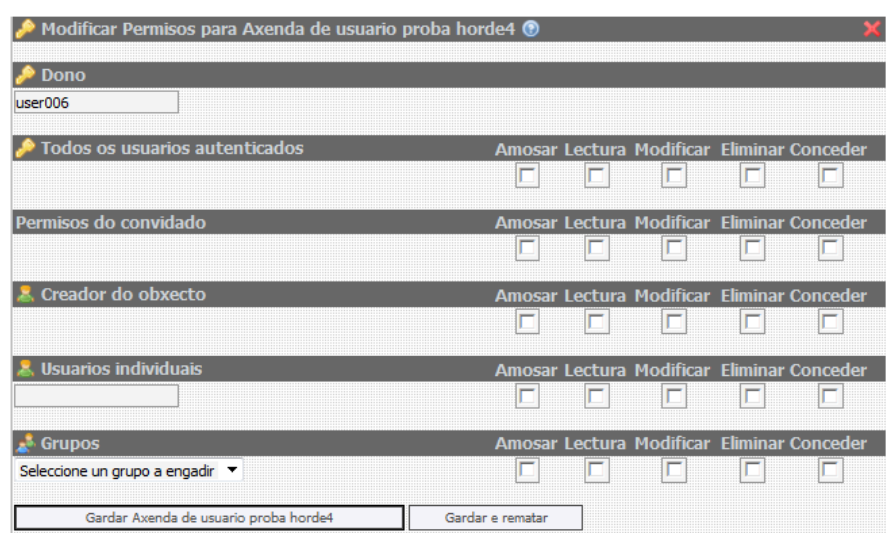

Deste xeito, calquera traballador que utilice o Webmail como ferramenta de traballo pode ter a súa axenda compartida coa súa secretaria/o, o seu grupo de traballo, o seu superior, etc…

#### **4.4 Tempo dispoñible**

Neste módulo existe unha funcionalidade que é chamada tempo libre. Consiste nunha URL que pode ser enviada a outros usuarios de xeito que estes vexan os eventos do

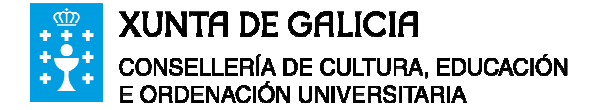

usuario que enviou dita URL.. O seu URL de tempo dispoñible encóntrase no apartado "**Dispoñibilidade Temporal**" dentro das opcións do módulo de axenda.

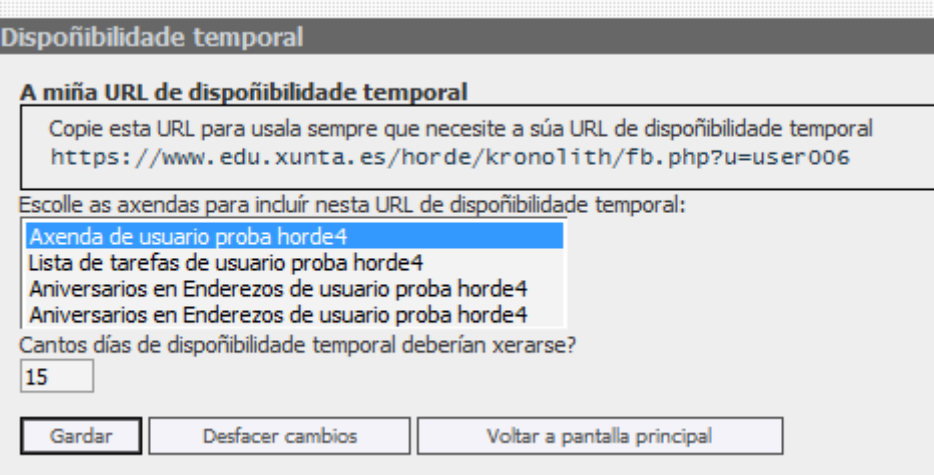

Cada URL de dispoñibilidade temporal que se reciba de cada usuario , debe agregarse aos datos do contacto do caderno de enderezos. Deste xeito, cando se programe un evento e se invite a outros usuarios a asistir a el, o sistema de correo pode amosar se ditos usuarios estarán dispoñibles ou non:

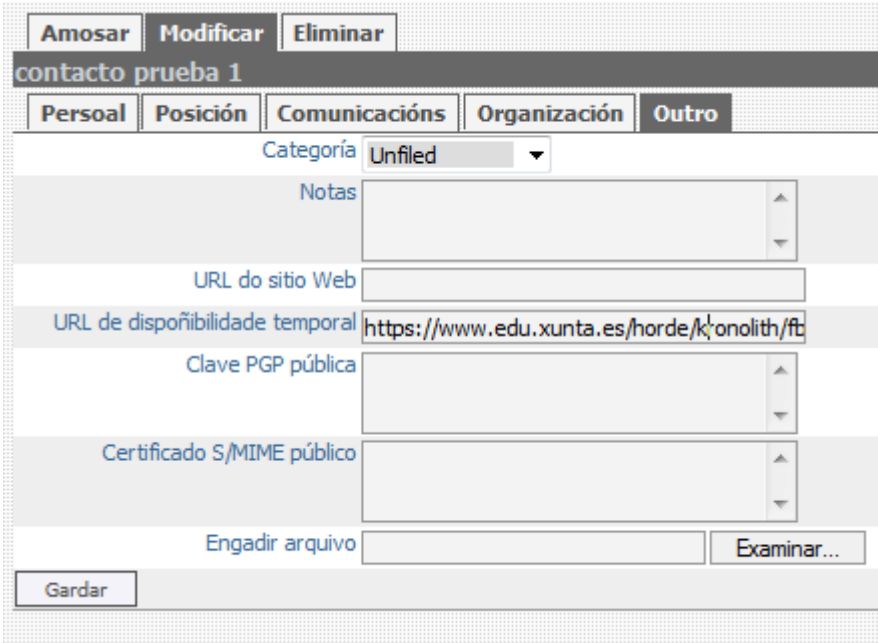

Un exemplo de funcionamento sería do seguinte xeito:

• Crease un novo acontecemento e pínchase en "Asistentes":

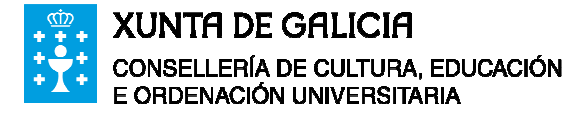

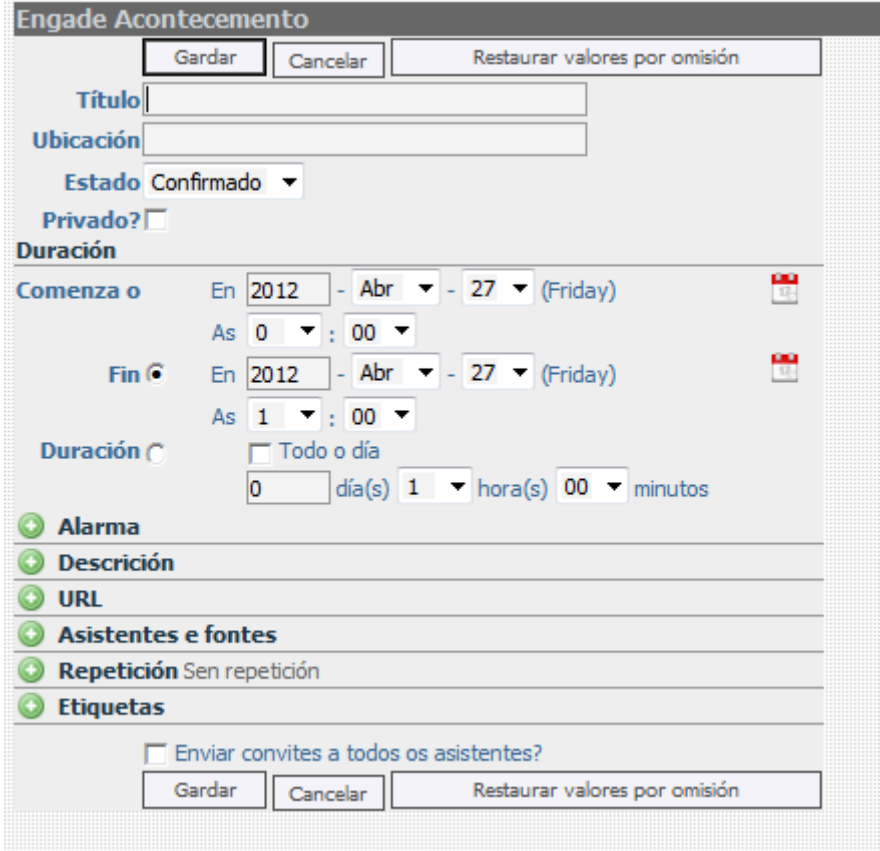

• Engádese un usuario e no listado de asistentes requiridos aparecerá a súa dispoñibilidade:

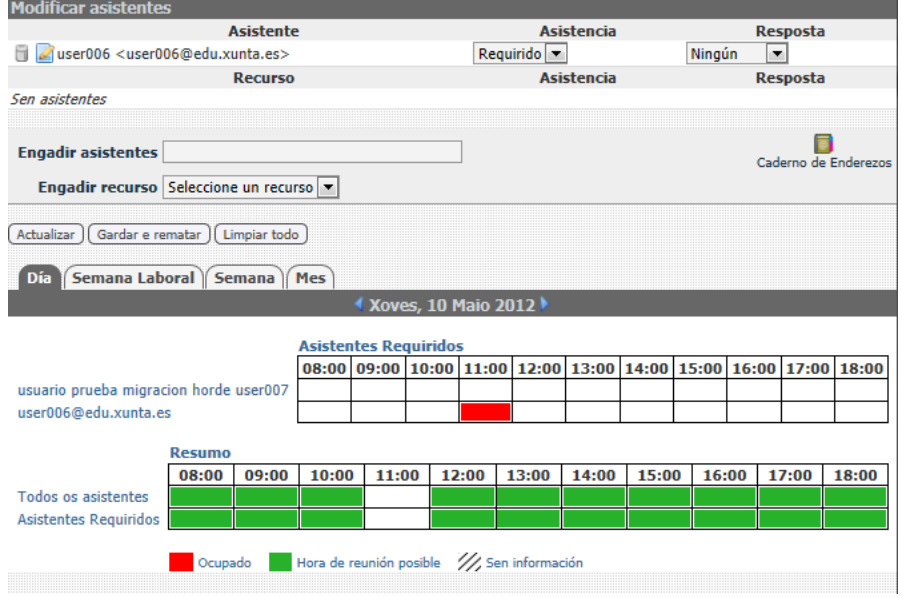

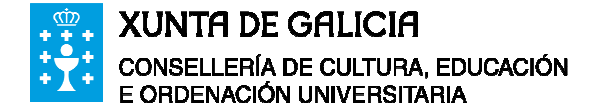

## **5 Tarefas**

Esta aplicación permite crear tarefas que o usuario debe realizar. Ademais, o usuario poderá poñerlle unha alarma para non esquecer o tempo restante ata que a tarefa deba estar rematada.

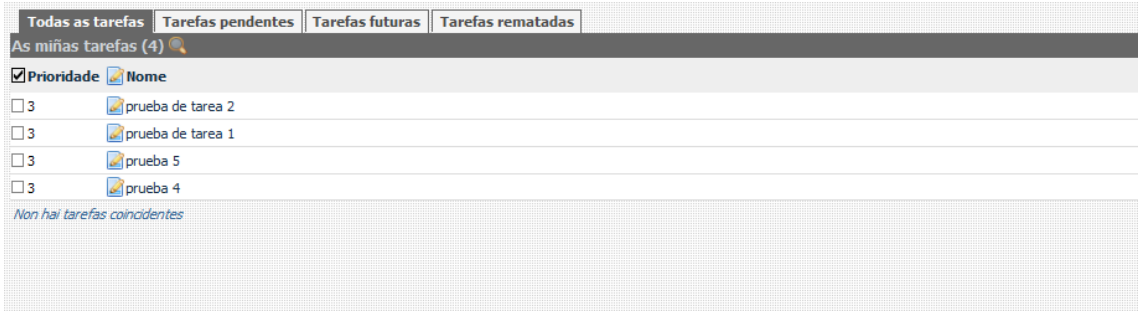

## **5.1 Accións**

No módulo de **Tarefas** pódense crear, modificar, eliminar, buscar, compartir e organizar en distintas listas as tarefas. Tamén se poden importar e exportar os datos das tarefas e asignarlles categorías e prioridades.

Ademais, tamén se poden marcar as tarefas como privadas, para que non se compartan, ou como rematadas marcando os respectivos recadros que se poden ver debaixo.

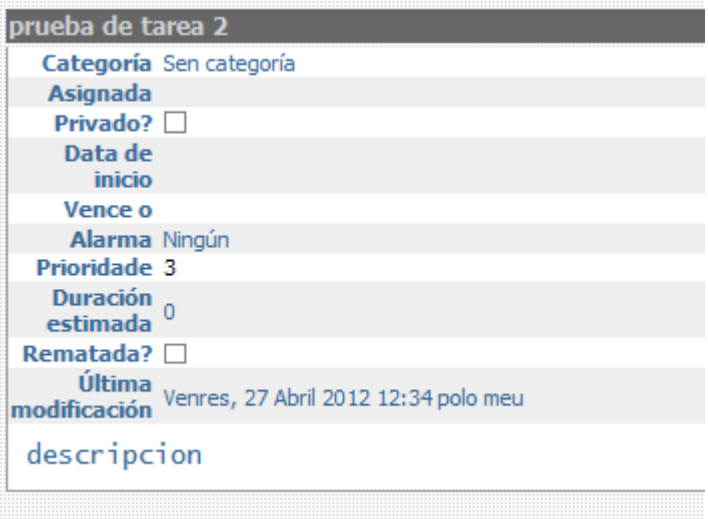

Resumen dos botóns dispoñibles na barra de ferramentas:

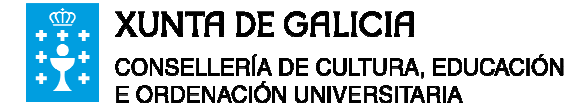

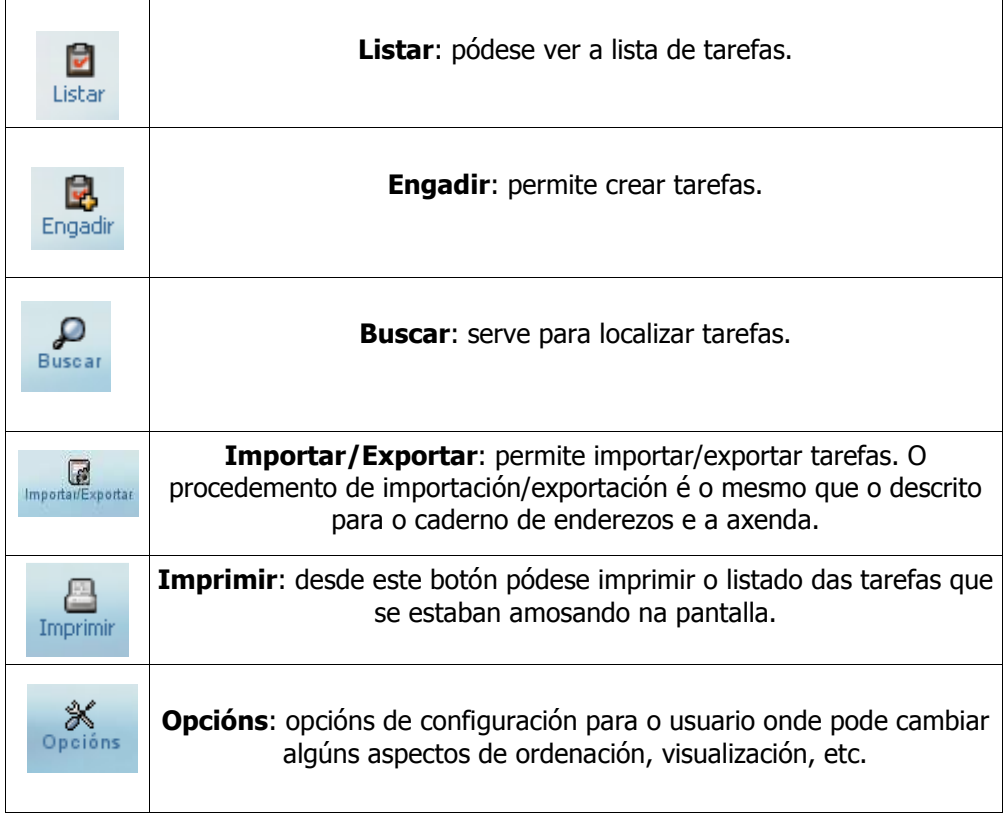

### **5.2 Compartir tarefas**

A dereita da pantalla, no despregable **Listas de tarefas** pódese dar permisos a outros usuarios sobre calquera das listas de tarefas do usuario. Estes poden ser: mostrar, ler, modificar, eliminar, conceder (delegar). Os pasos serían os seguintes:

• Pínchase no enlace "Xestionar Listas de tarefas".

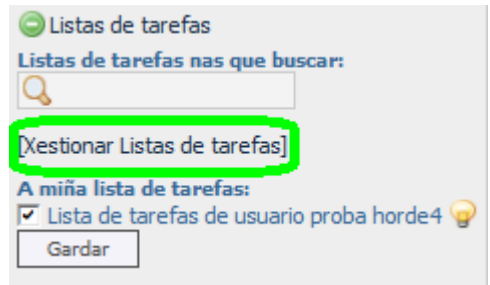

• Na lista de tarefas que se quere compartir pínchase na chave da dereita.

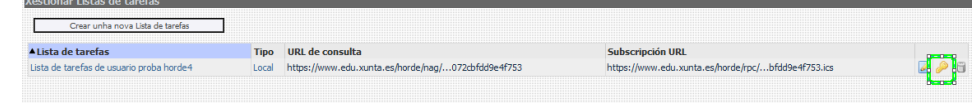

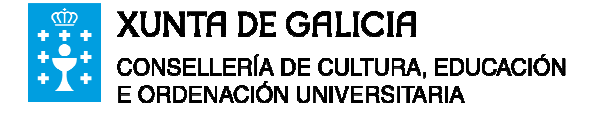

• Nesta pantalla danse os permisos aos usuarios desexados:

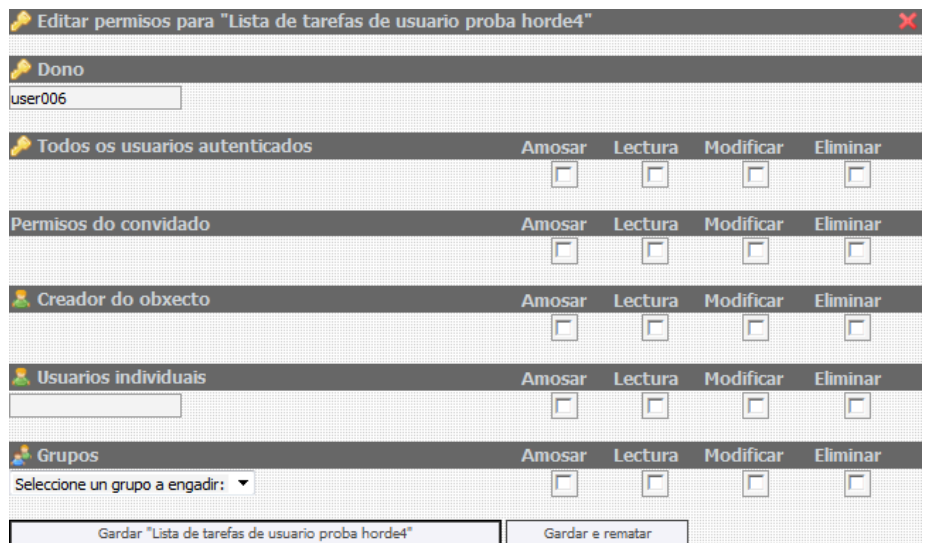

Deste xeito, calquera traballador que utilice o Webmail como ferramenta de traballo e comparta unha tarefa con outro usuario, coa súa secretaria/o, o seu grupo de traballo, o seu superior, etc…, pode ter un mellor coñecemento do estado de finalización da mesma.

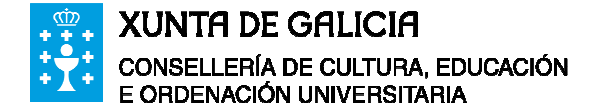

## **6 Notas**

Esta aplicación permite crear o equivalente ás notas adhesivas, incluso pudendo organizalas en distintos cadernos.

### **6.1 Accións**

No modulo de **Notas** pódense crear, modificar, eliminar, buscar e organizar en distintas listas as notas. Tamén se poden importar e exportar os datos das notas e asignarlles categorías.

Resumen dos botóns dispoñibles na barra de ferramentas:

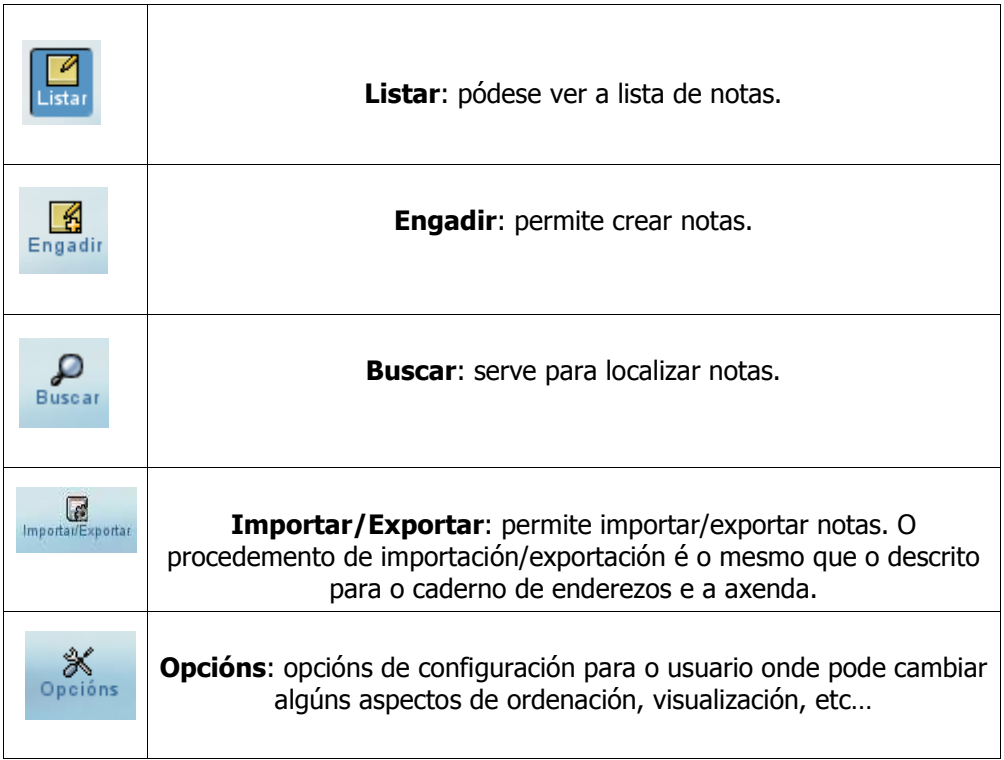

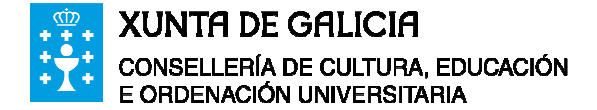

## **7 Portal**

Este módulo contén un resumo con datos doutros módulos como se pode observar na figura de debaixo. Ademais pode ser configurado a medida polo usuario pulsando o enlace "engadir contido".

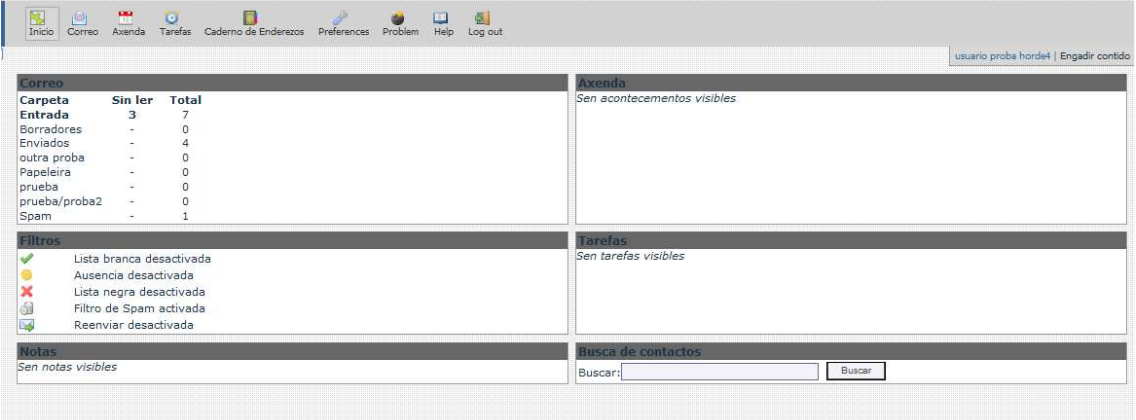

Por defecto o sistema de correo está configurado para que a páxina de entrada dun usuario sexa a bandexa de entrada do correo. Para ir ao Portal hai que pinchar no enlace correspondente da barra lateral.

Ademais, nas opcións do portal é onde se fixan as categorías, idioma e hora, identidades alternativas, …

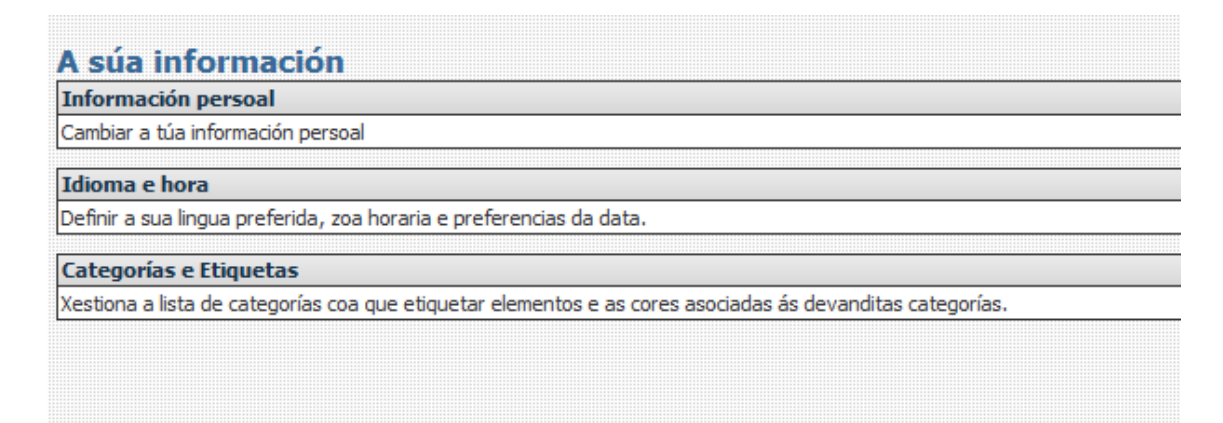

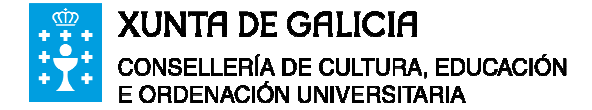

## **8 Filtros**

Os filtros permiten acomodar os correos da bandexa de entrada na carpeta que lle sexa designada ou borralos, dependendo de certas regras que pode configurar o usuario, as cales se tomarán en conta para levar a cabo o filtrado dos correos entrantes.

#### **8.1 Regras existentes**

As regras existentes son as regras tipo que veñen definidas por defecto no Webmail, aínda que non teñen por qué estar activadas, e son as seguintes:

#### **8.1.1 Lista branca**

Esta regra permite clasificar enderezos de correo electrónico coñecidos. Así cando chega unha mensaxe dun remitente que pertence a dita lista admítea, de tal forma que sempre recibiremos as mensaxes.

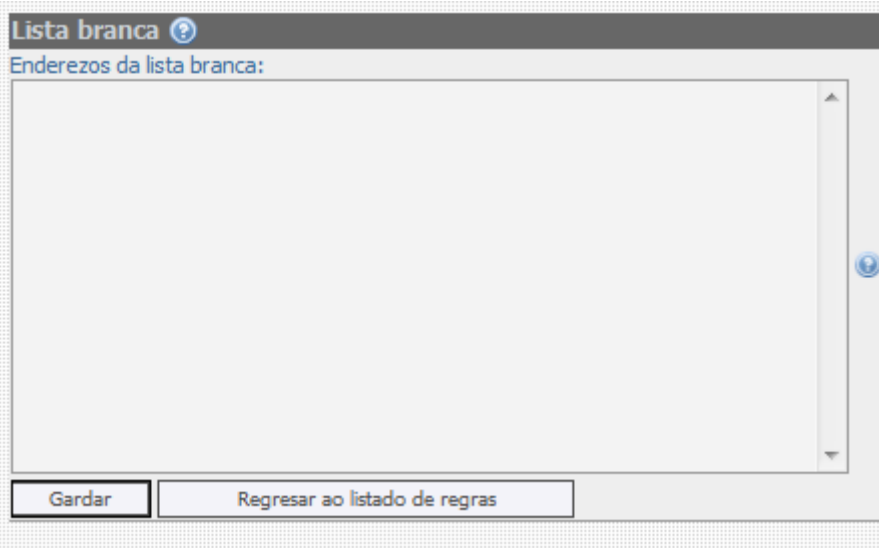

#### **8.1.2 Lista negra**

Esta regra permite clasificar enderezos de correo electrónico non desexados. As mensaxes con estes remitentes serán enviados a unha carpeta especial elixida polo usuario ou serán eliminados.

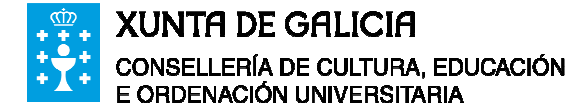

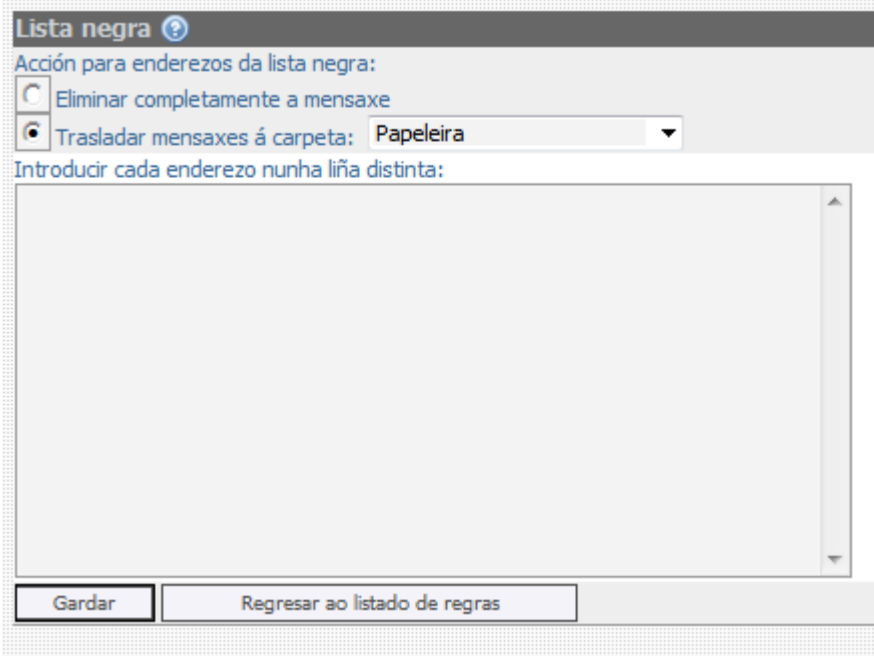

#### **8.1.3 Reenvío de mensaxes**

Definindo esta regra pódense enviar a outro enderezo de correo electrónico as mensaxes recibidas (ou varios se se utiliza unha lista de enderezos, cada un en unha liña distinta). Ademais, tamén se pode activar unha opción para conservar na caixa de correo local unha copia das mensaxes recibidas.

Para realizar isto aparecerá a seguinte pantalla:

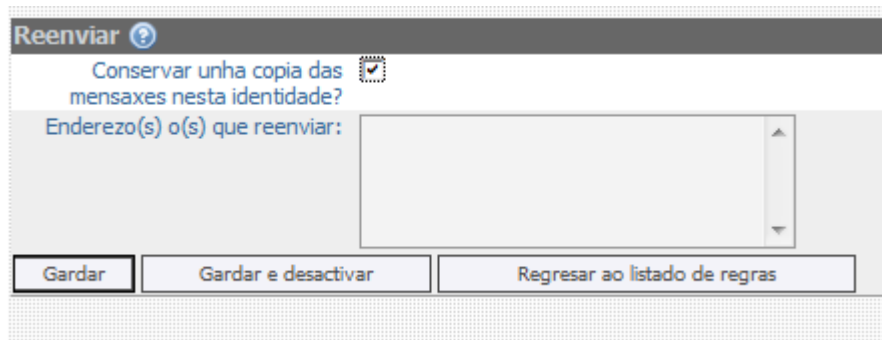

#### **8.1.4 Ausencia**

O filtro de ausencia consiste nunha mensaxe de auto-resposta que se envía aos remitentes das mensaxes que son recibidas na caixa de correo dun usuario cando este filtro está activado.

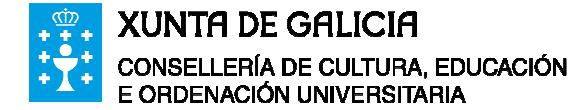

A notificación por ausencia responderá de forma automática a todo correo electrónico que chegue durante a ausencia do usuario que o activa (por exemplo: se está de vacacións ou se encontra fóra). Serve de mostra de cortesía cos demais para indicar o por qué os seus correos non obteñen resposta.

Para activalo e definilo, hai que pulsar en "Ausencia" no menú de regras ou na barra superior de ferramentas.

Para definir unha ausencia pódense empregar os seguintes campos que están agrupados en opcións básicas e opcións avanzadas.

As opcións básicas son:

- Data de inicio da ausencia: data a partir da que data se empezará a autoresponder as mensaxes recibidas.
- Data de fin da ausencia: data a partir da que data se rematará de auto-responder as mensaxes recibidas.
- Asunto: o nome que vai aparecer identificando a mensaxe de auto-resposta.
- Motivo: o texto da mensaxe.

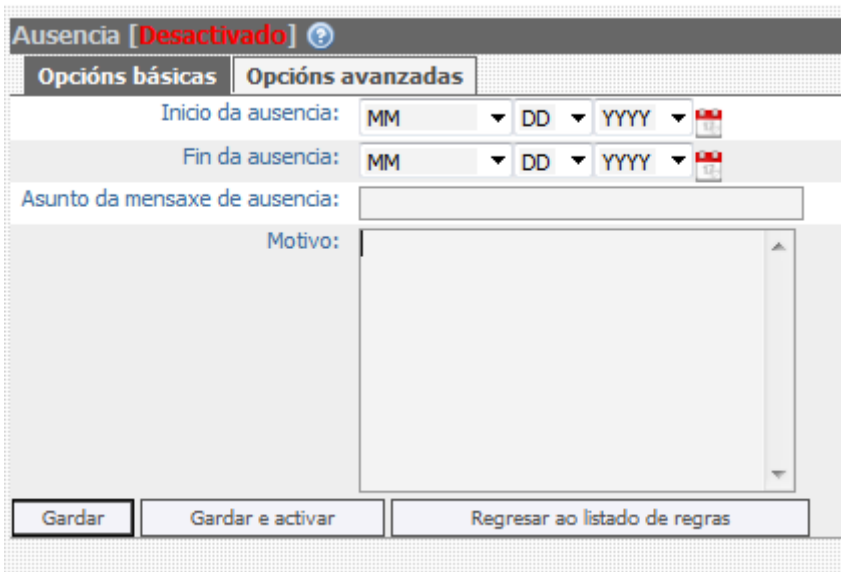

As opcións avanzadas son:

- Enderezos propios: lista dos enderezos propios asignados á caixa de correo que está a activar o filtro de ausencia.
- Enderezos aos que non se lle vai enviar a auto-resposta.
- Recadro para confirmar ou non se hai que enviar auto-resposta a mensaxes de listas de correo.
- Número de días entre auto-resposta: este número indica os días que deben transcorrer ata que un remitente que xa recibiu unha mensaxe de auto-resposta volva a recibila de novo.

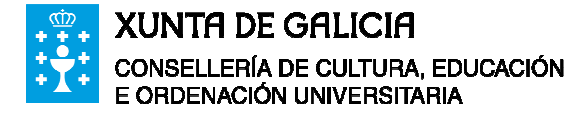

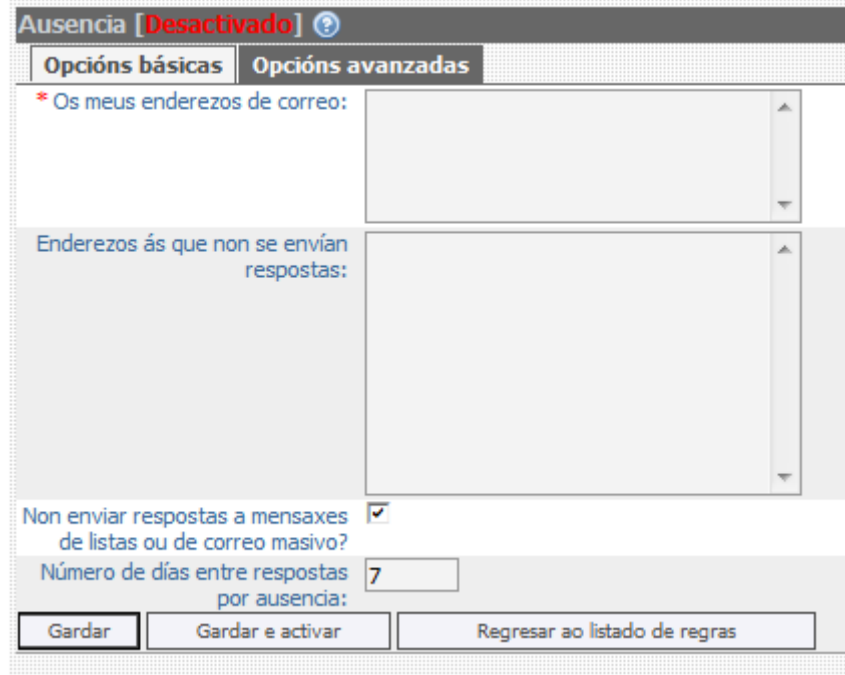

#### **8.1.5 Spam**

Ao recibir unha mensaxe, esta trae asociada unha puntuación que indica a probabilidade de que sexa correo non desexado, tamén chamado correo lixo ou Spam. Canto máis alta sexa a puntuación maior será a probabilidade.

A regra de filtrado de Spam permite marcar o usuario o nivel de permisividade para clasificar as mensaxes como Spam, mediante a opción "nivel de spam". Ademais, permite seleccionar a carpeta onde se almacenarán as mensaxes cuxa puntuación sexa maior ou igual que o nivel marcado na opción anterior.

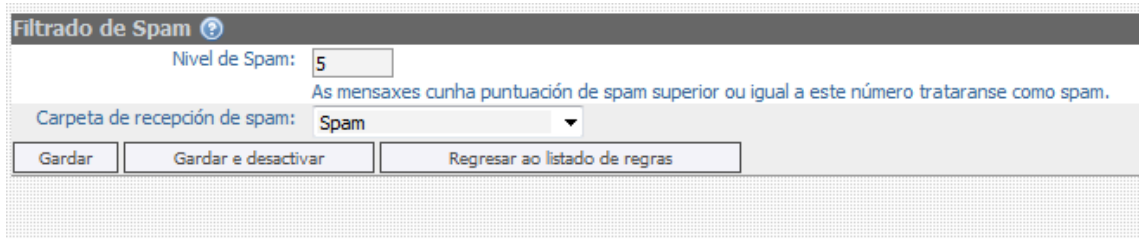

#### **8.2 Regras novas**

O módulo de filtros ofrece a posibilidade de crear novas regras. Os pasos para crear unha nova regra son os seguintes:

- Introducir o nome.
- Elixir o campo ao que se lle vai aplicar a regra.
- Indicar o patrón que vai detectar e a propia palabra para dito patrón.

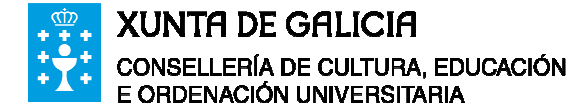

• Indicar unha acción a levar a cabo en caso de que a mensaxe conteña o patrón que se configurou no paso anterior.

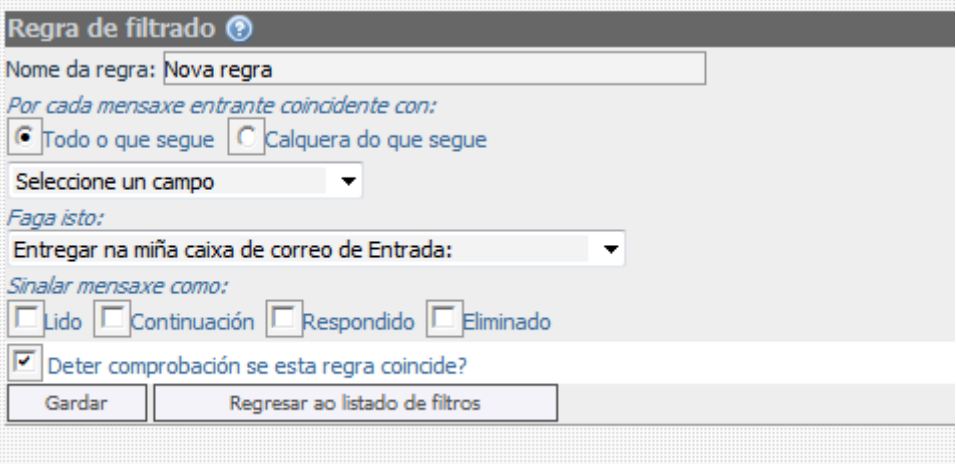